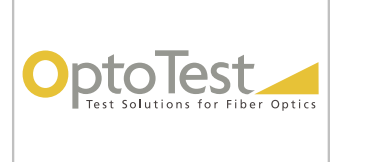

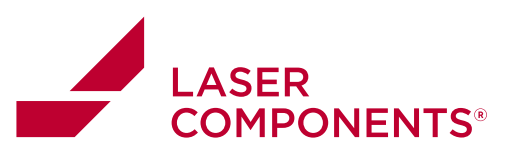

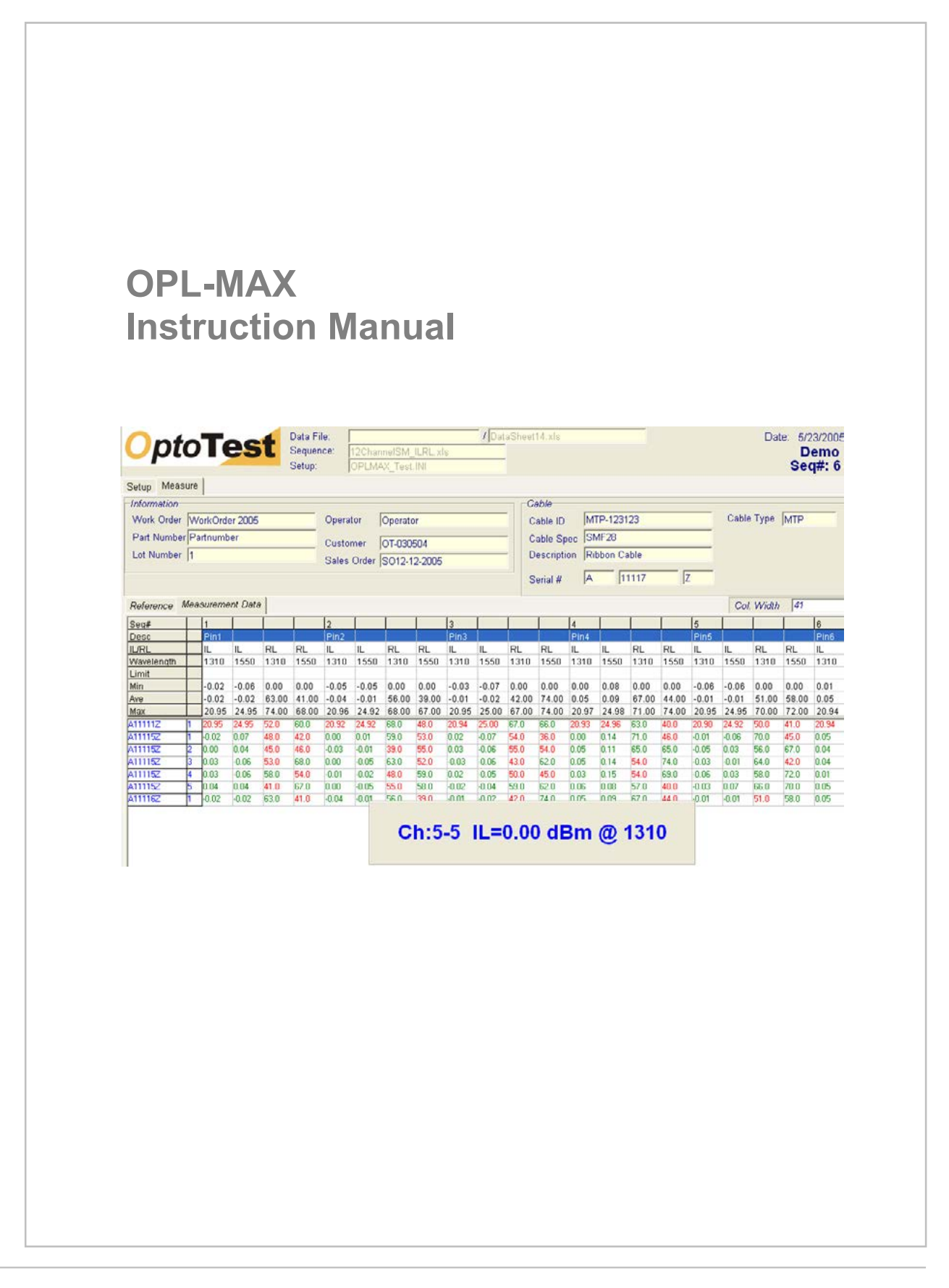

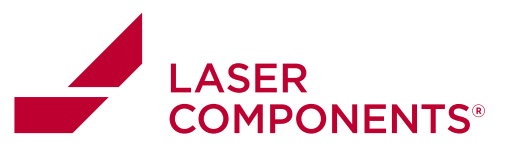

#### **Table of Contents**

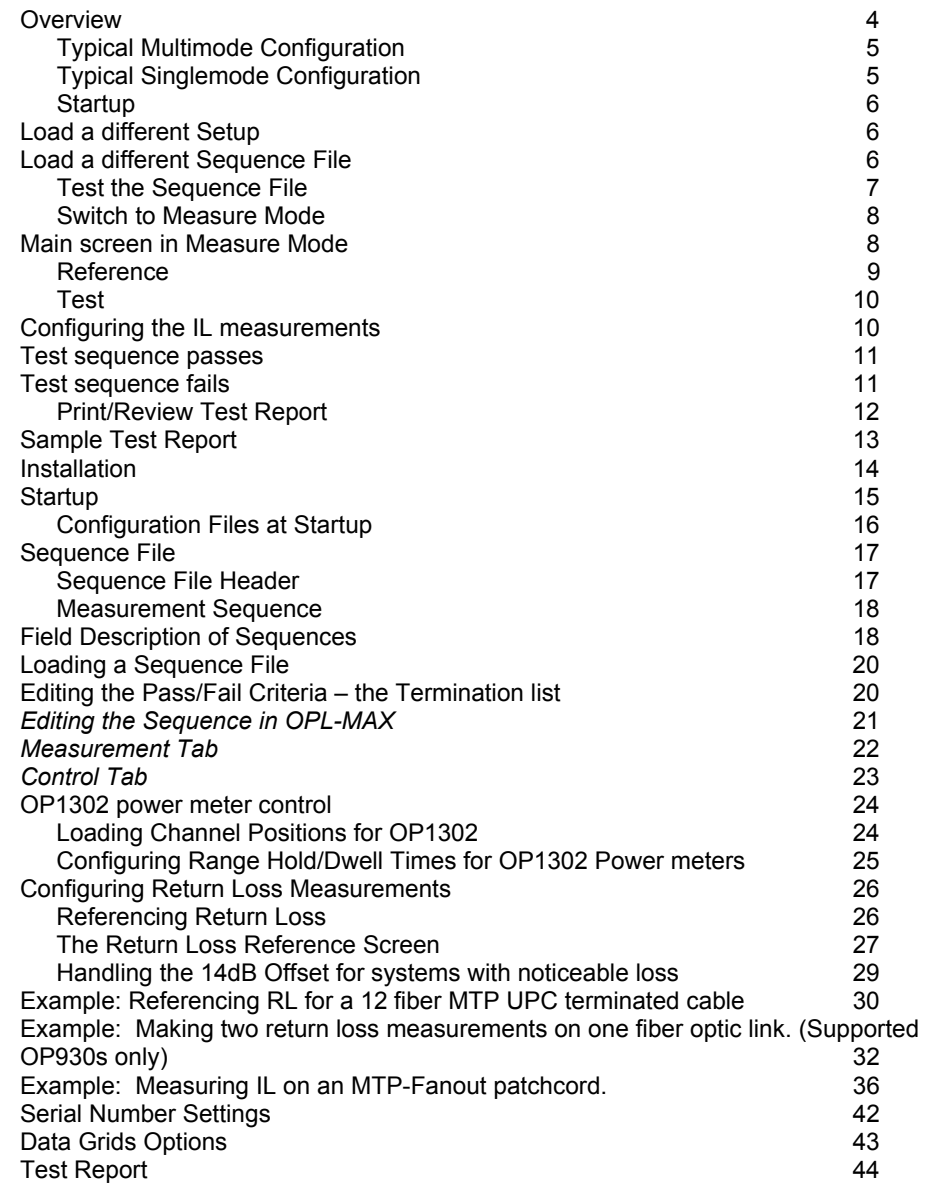

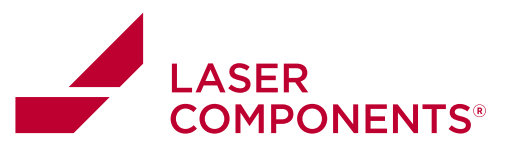

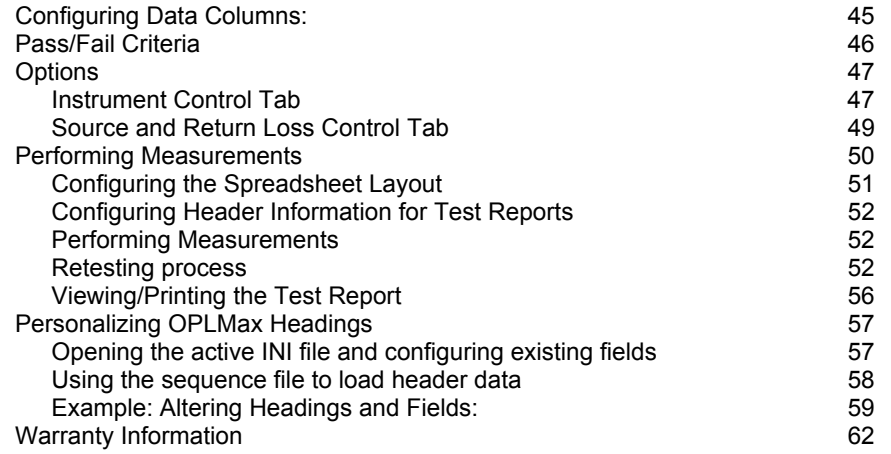

Notice of Proprietary Rights

The design concepts and engineering details embodied in this manual, which are the property of OptoTest Corporation, are to be maintained in strict confidence. No element or detail of this manual is to be spuriously used or disclosed without the express written permission of OptoTest Corporation. All rights are reserved. No part of this publication may be reproduced, stored in a retrieval system, or transmitted in any form or by any means, electronic, mechanical, photocopying, recording, or otherwise, without prior written permission from OptoTest Corporation.

COPYRIGHT © 2006 by OptoTest Corp. ALL RIGHTS RESERVED. FIRST EDITION 2004 PRINTED IN THE UNITED STATES OF AMERICA

MnOPL-MAX-RevB11

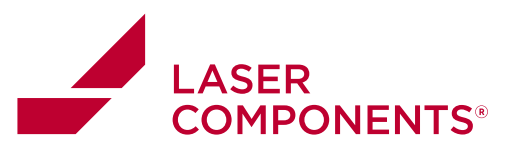

## **Overview**

The OPL-MAX application supports multichannel serialized cable testing for Insertion Loss and Return Loss. It offers the following features and functions:

Configuration of following measurements:

- Insertion Loss measurement
- Return Loss measurement
- Single, dual, or quad wavelength measurement

User selectable parameters for:

- Data logging of reference measurements for traceability
- Pass/fail condition for IL or RL in either direction for either wavelength
- User prompts

Data Handling

- Storage of the measurement data to individual EXCEL files for further processing.
- Test Report generation based on EXCEL template.
- Support of part number and sequencing serial number.
- Measurement log for auditing purposes.

 $\overline{4}$ 

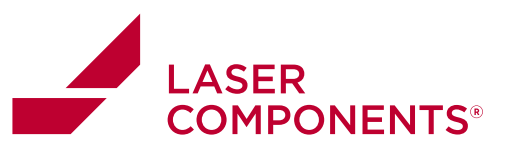

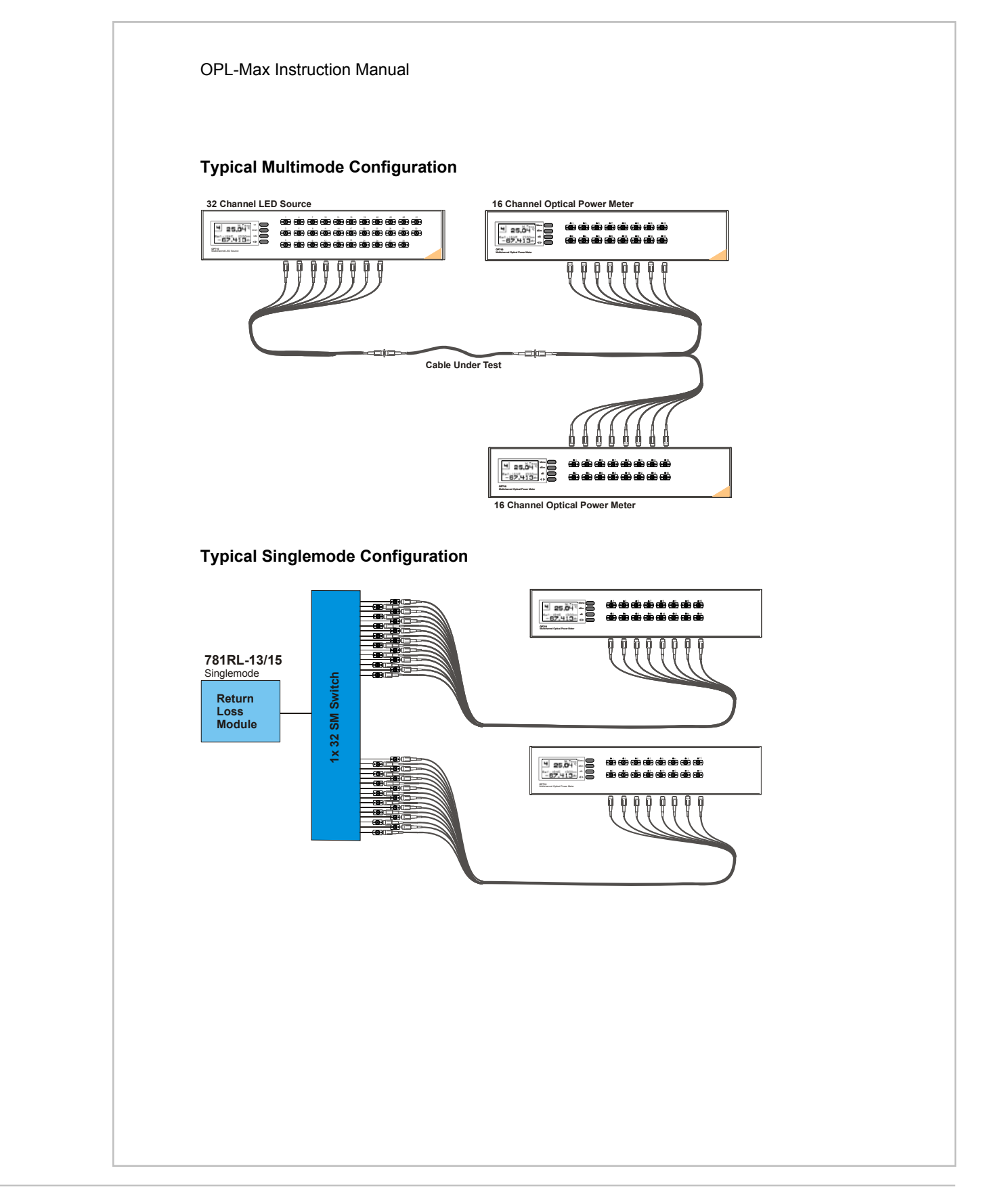

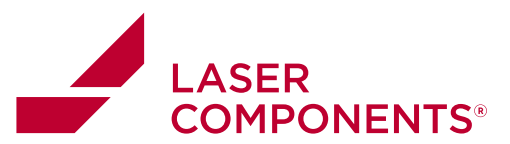

## **Quick Start**

#### **Startup**

At startup most of the settings of the last session are being restored from the Setup, this includes data file, sequence, termination file and template for the test report. The currently active setup file and most other relevant files are shown in the top middle of the screen.

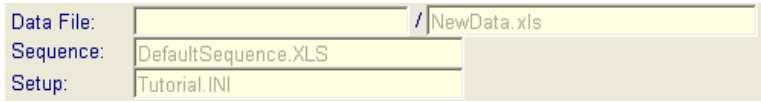

#### *Load a different Setup*

A different earlier stored setup is recalled through the Setup | Load Setup from File menu.

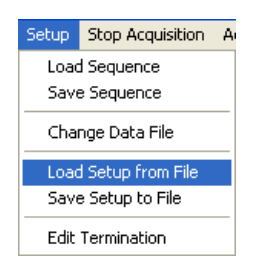

#### *Load a different Sequence File*

The sequence file defines the measurement steps to be performed. At startup the main screen lists the sequence steps. To change the sequence file either load the file from the Setup menu or using the "Load New Sequence" button from the Setup Page (see below)

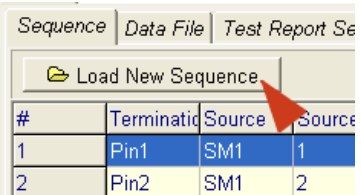

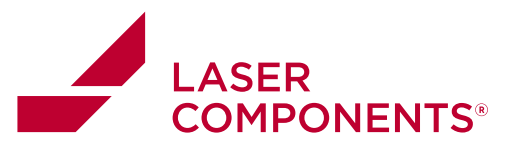

There are already a few sequences included with the installation. To setup your particular sequence file it is easiest to modify an existing file in EXCEL and save it under a new name. Changes can be made in EXCEL or with the sequence editor of this application.

For details about setting up sequences follow the instructions in the chapter *Sequences*. The example shows a 12 channel measurement where each multimode (MM1) channel corresponds with the power meter channel (OPM1).

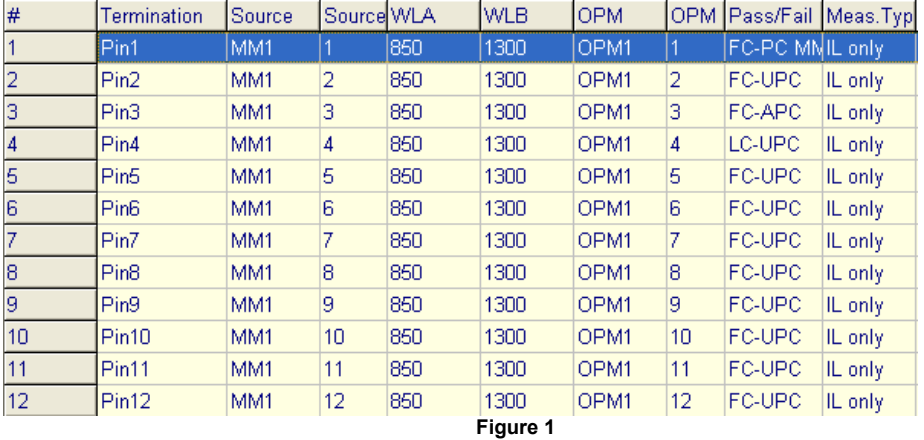

NOTE: To avoid errors during the load of the sequence maintain the row and column allocation of the sample files. For details of the sequence structure please refer to the chapter "Sequence File" in this manual.

#### **Test the Sequence File**

Connect all the necessary fibers consistent with the sequence that has been loaded. The "Single Measurement" button exercises all the sequence steps one-time and records the measurement data. If the reference has not been taken yet the user is prompted to take the reference. If the sequence involves Return Loss measurement the user is also prompted to reference the Return Loss.

Single Measurement

Executes a single measurement sequence; if a reference has not been taken the user is prompted for the reference.

 $\overline{7}$ 

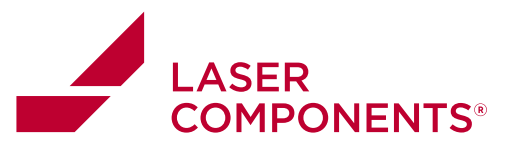

#### **Switch to Measure Mode**

Once the test setup and test sequence are satisfactory, switch from Setup mode to Measure mode. If necessary fill in the Header Information for the measurement such as:

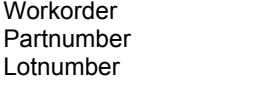

Operator **Customer** Sales Order

Similarly the Cable Information should be filled in. Once the headers have been filled in correctly click on *Update Data Sheet.* This will change the header information for the next test report and the sequence file.

#### *Main screen in Measure Mode*

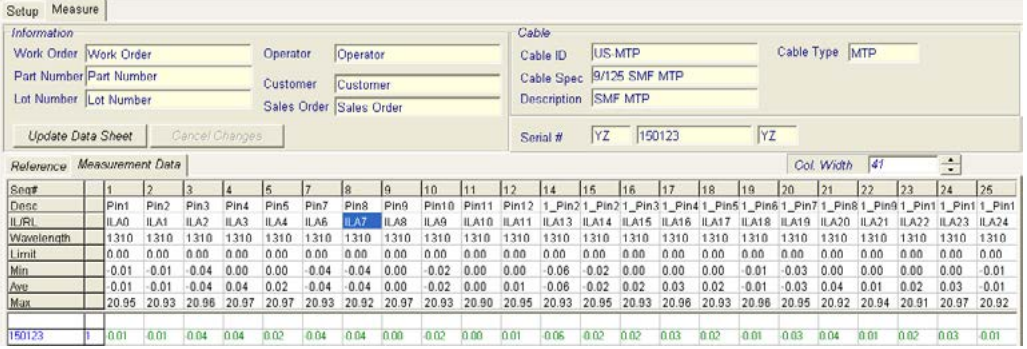

**Figure 2** 

 $\overline{8}$ 

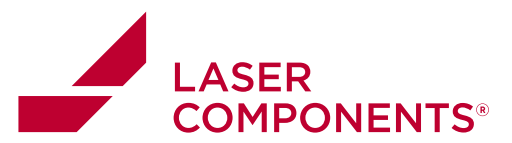

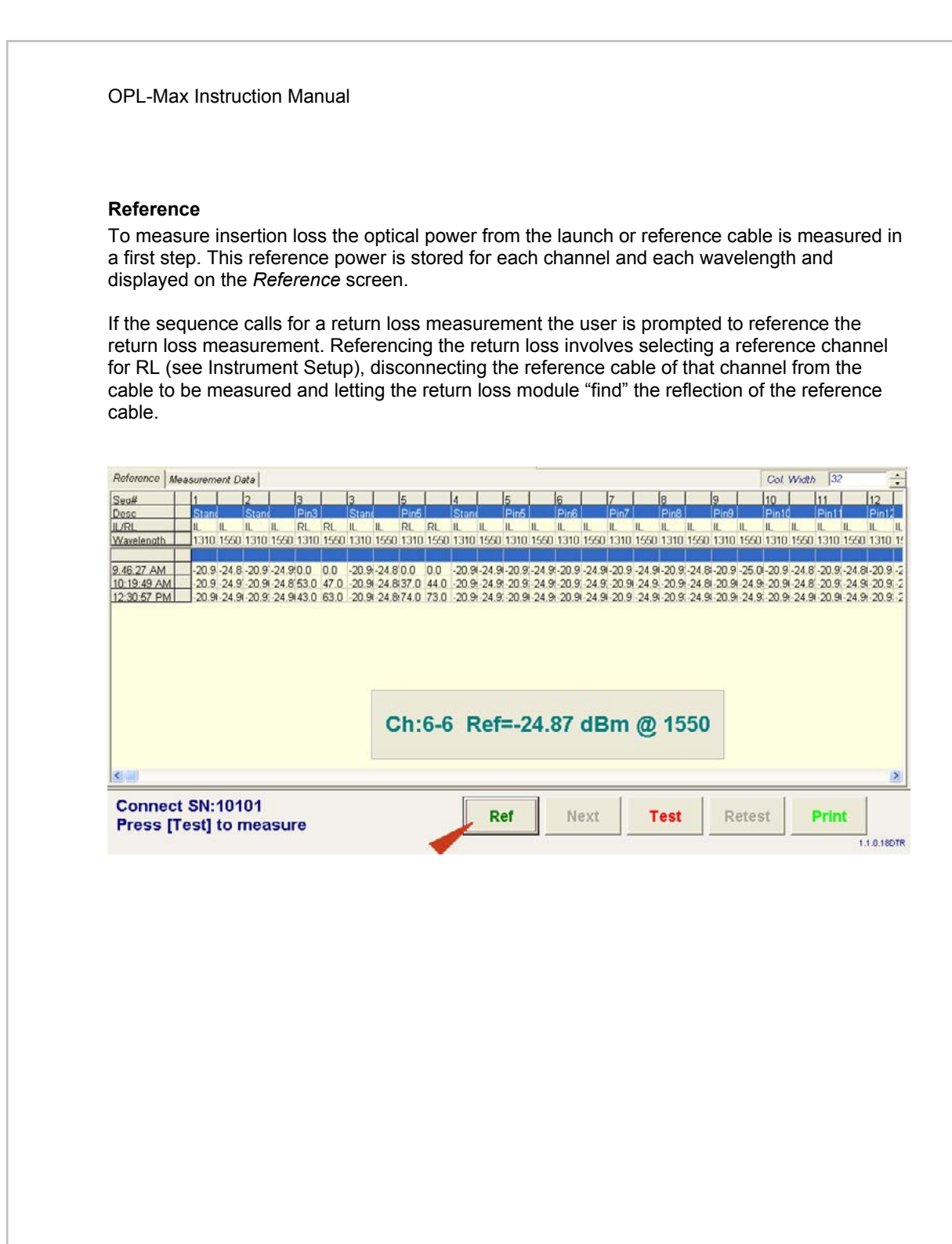

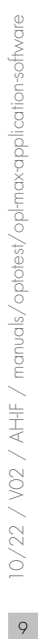

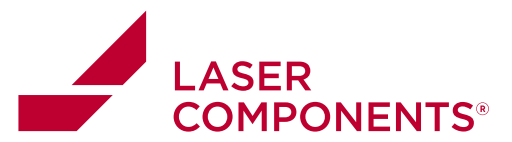

1.0.18DTR

OPL-Max Instruction Manual **Test**  Connect the cable with the corresponding serial number to the reference cable and press the Test button. The programmed test sequence is executed and the test results filled into the Measurement Data screen as well as into the EXCEL data file. The EXCEL data file is assigned during the setup or can be changed in Setup | Data File or the software can create test reports with names based on the serial number of the cable under test. The pass/fail condition is indicated with green as pass and red as fail. Reference Measurement Data Col. Width 33  $ln 1$  $\overline{111}$ Seo# Desc **IL/RL** Wavelength Min 0.00 0.13 0.02 0.07 0.00 0.00 0.03 0.01 0.00 0.00 0.03 0.04 0.03 0.06 0.06 0.00 0.05 0.02 0.03 0.06 0.09 0.04 0.01 0.05 0.01 0.03 0.04 0.04 0.05 0.01 0.05 0.01 0.05 0.01 0.03 0.04 0.04 0.05 0.04 0.05 0.01 0.05 0.01 0.05 0.0 0 000 -0.13 0.02 0.07 59 0056.00 -0.01 50.00 30.00 0.04 -0.03 0.00 -0.04 0.05 0.00 -0.05 0.02 0.03 0.04 -0.07 50.01 0.05 0.01 0.05 0.01 0.05 0.01 0.05 0.01 6.05 0.01 50.01 6.05 0.01 6.05 0.01 6.05 0.01 6.05 0.01 6.05 0.01 Ave Max Ch:9-9 IL=-0.04 dBm @ 1310  $\leftarrow$  $\overline{ }$ **Connect SN:10102** Ref Next **Test** Retest Print **Press [Test] to measure** 

If the cable passes the selected pass/fail criteria, which are determined by parameters set in the Termination setup, then the Next button is activated, in case of a fail condition the Retest button is activated.

#### *Configuring the IL measurements*

OPLMax allows the user to choose as to how they would like to define IL. Is insertion loss a negative gain or a positive loss? In other words, should insertion loss be described and printed in the test report as a positive number or a negative number. OPLMax comes with the IL defined as a negative, meaning it will be printed in the results as a negative number. This option can be changed though. Altering the OPLMax.INI file can change this setting.

To do this the user should first open the OPLMax.INI configuration file in a text editor, such as Notepad®.

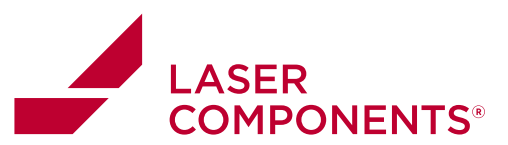

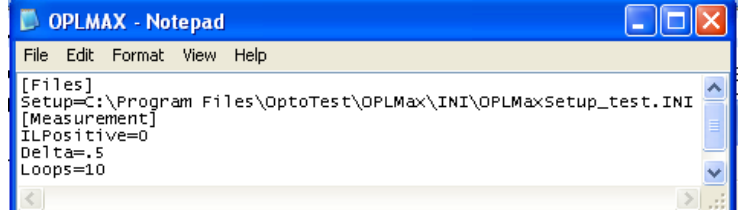

If the user wants to change the IL measurement to be positive, then one needs to simply change line 4 of OPLMax.INI to read, "ILPositive=1". Then save the file and reload OPLMax. The IL readings will now be positive for a loss.

#### *Test sequence passes*

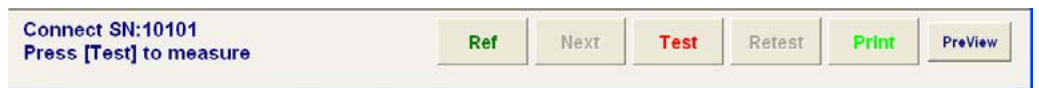

To print the test report for the current cable press Print. The report will be printed according to the template that has been setup in **Setup | Test Report Setup**. To check the data file before printing, click on the Preview button. This will open Excel and display the current test report.

To measure the next cable press Next and connect the next cable with the prompted serial number. If your serial numbers are alphanumeric, then enter the new serial number, press Next and connect the cable to be tested.

#### *Test sequence fails*

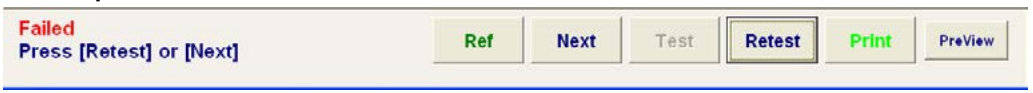

A failed cable can be retested by pressing Retest. Usually the cable is disconnected, cleaned and connected again as most likely the cause for a high insertion loss or low return loss is a contaminated connector. The number of retests is set on the main setup screen:

 $\bar{1}1$ 

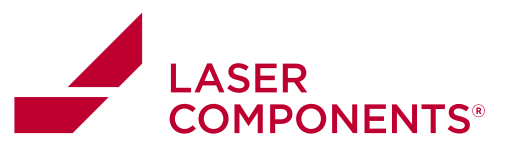

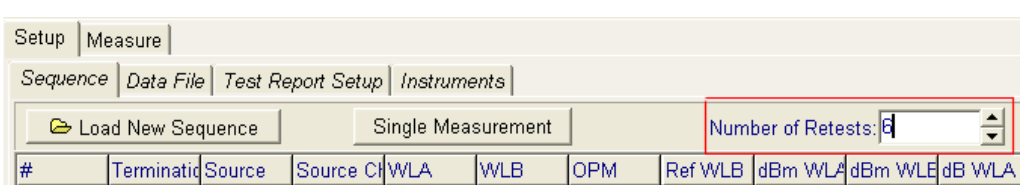

If the user wishes not to retest the entire sequence then it is possible to test just one strand of the multiple step assembly. This retest can be performed under the [Measure|Measurement Data] tab. Scroll over the step you would like to retest and right-click on the value to be retested. A pop-up will appear:

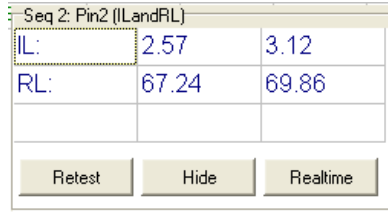

There are three options in this pop-up.

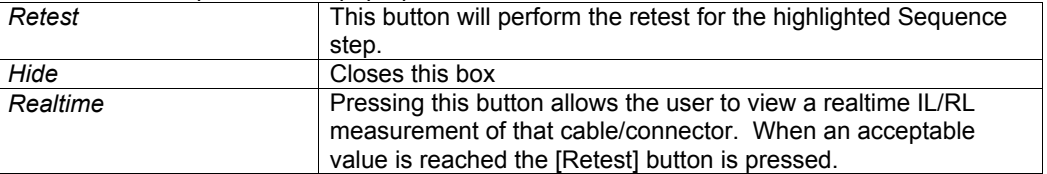

#### **Print/Review Test Report**

Pressing the Print button opens up EXCEL or EXCEL Viewer and generates the test report for printing.

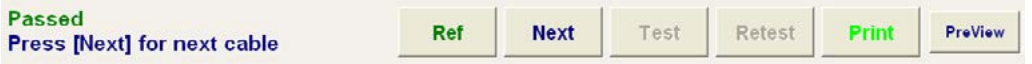

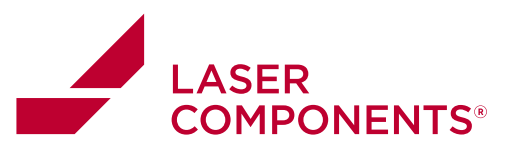

### *Sample Test Report*

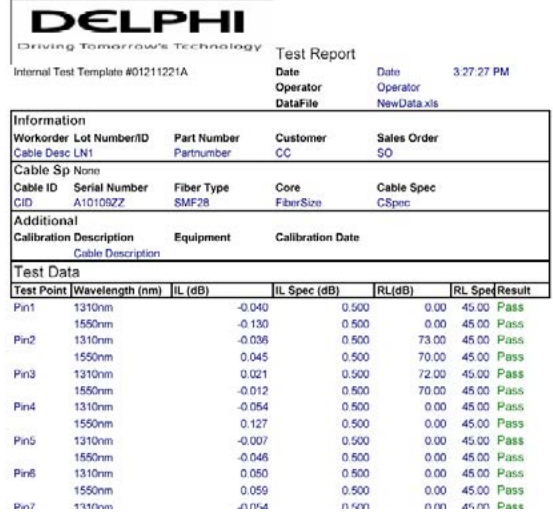

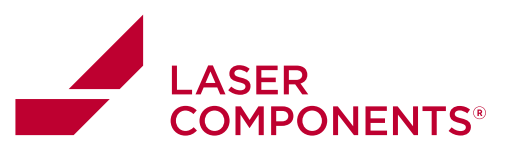

## **Installation**

OPL-MAX is shipped or downloaded as a self-extracting executable OPLMAX.EXE.

Upon execution the software is extracted and installed into the directory:

#### **C:\Program Files\OptoTest\OPLMAX**.

Included in the installation are sample configuration files and a sample template file.

#### USB Driver Installation

To operate any of the OP-Instruments from the computers' USB bus, the USB driver needs to be installed. By executing the file DRIVER.EXE the necessary files are being copied to C:\OptoTest\Driver.

When any of the OP-Instruments are first connected to the computer via the USB cable, the operating system will inform you that a new USB device has been connected and eventually starts the wizard.

Follow these steps:

Use the option "Install from a list or specific location" that allows you to select the location of the driver yourself.

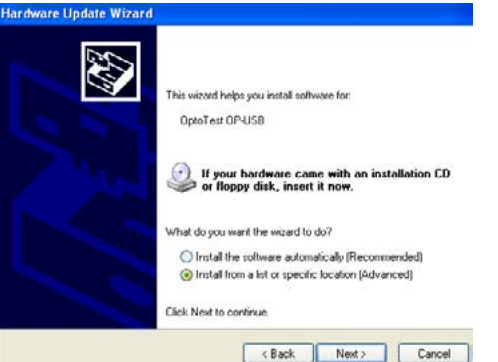

Use the browse button to locate the directory C:\OptoTest\Driver and proceed with the installation.

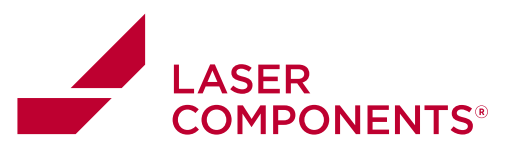

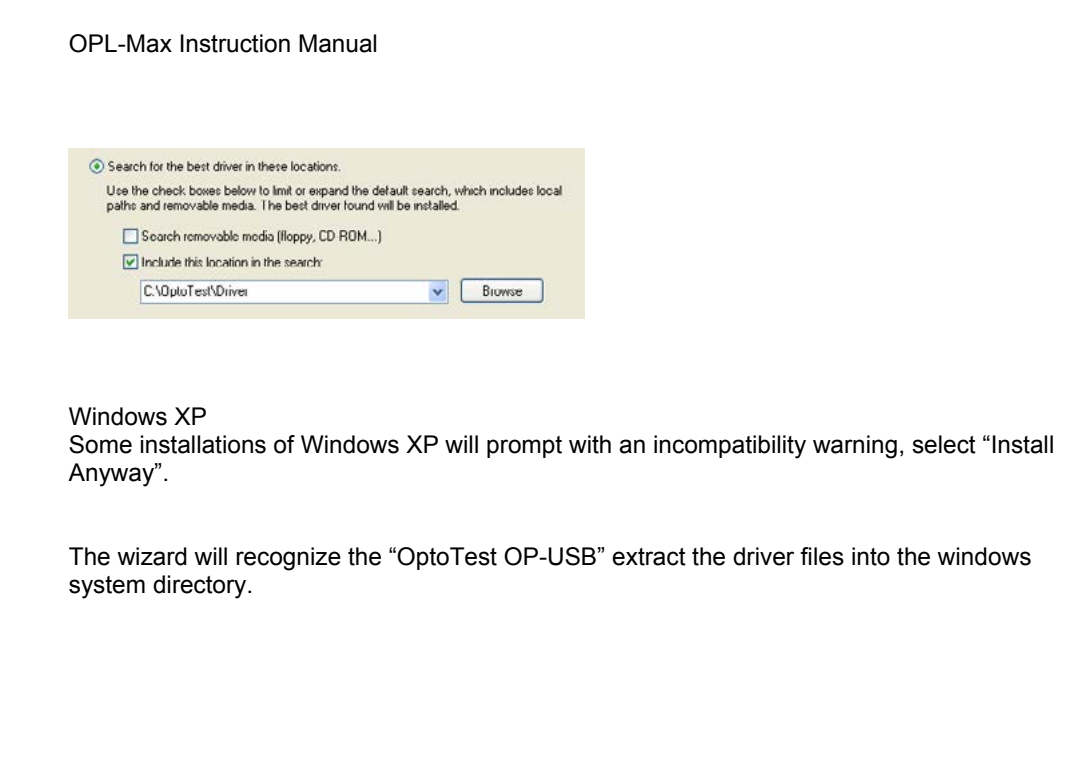

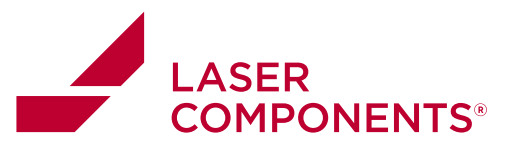

## **Startup**

At startup OPL-MAX checks for and lists all available OptoTest USB devices, the active list of devices that are connected can be found in Setup | Instruments:

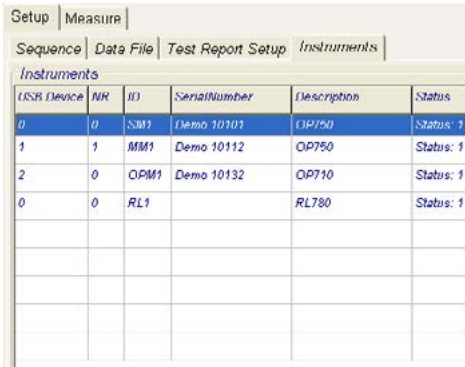

USB Device ID: Sequential enumeration of USB device. NR: Index of USB source or power meter.

ID: Identifying type of USB instrument. Description: Model type of instrument. Status: status of instrument (1: OK)

NOTE: Some USB devices such as RIFOCS RL780 do not have a USB Device ID

#### **Configuration Files at Startup**

At startup the following configuration files are required:

*c:\program files\optotest\OPL-MAX\Ini\OPLMAX.INI*  Structured text file that stores the overall settings of the OPL-MAX application.

*c:\program files\optotest\ OPL-MAX\Config\defaultParameters.xls*  EXCEL spreadsheet file that stores a basic set of measurement configurations.

*c:\program files\optotest\OPL-Max\Config\terminations.xls*  Excel spreadsheet that stores the pass/fail criteria for separate terminations.

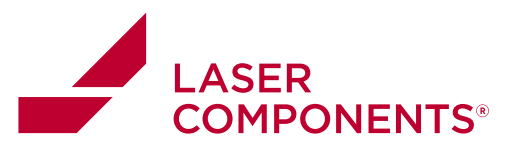

## **Sequence File**

The sequence file is in EXCEL format and can be modified easily using any version of EXCEL or compatible applications. The EXCEL file is configured into a header with overall cable information and the sequence section.

#### **Sequence File Header**

The EXCEL header information is structured as follows

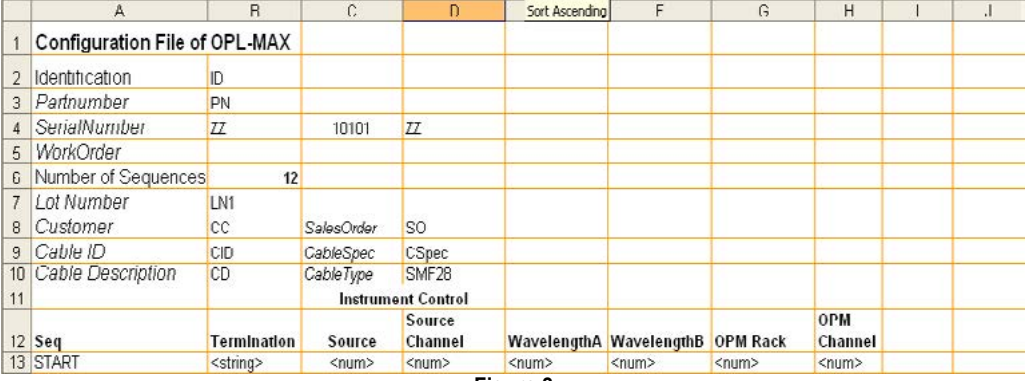

**Figure 3** 

Each entry in italics identifies fields that have a corresponding field in the header information of the measurement screen (see below).

Header information on measurement screen:

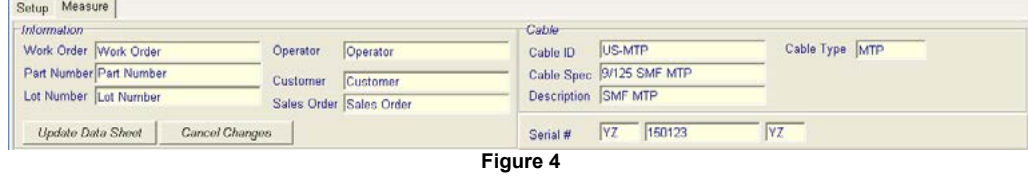

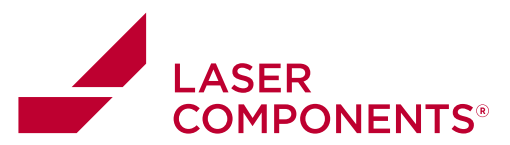

#### **Measurement Sequence**

Each row in the configuration file defines a measurement sequence for one particular cable type. A typical listing is shown below.

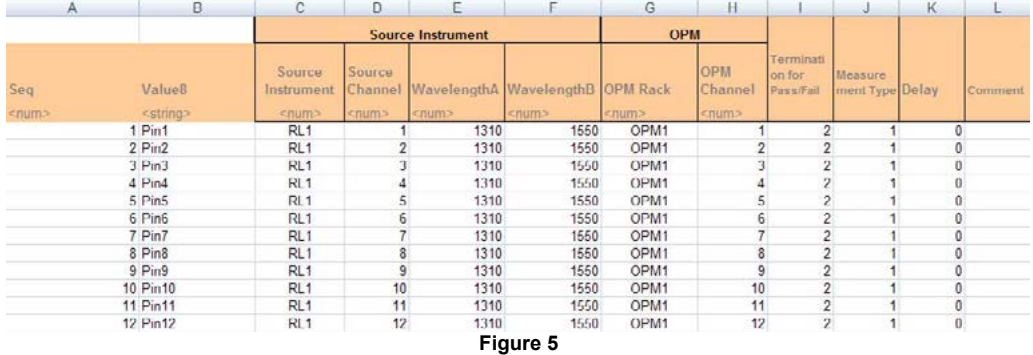

#### *Field Description of Sequences*

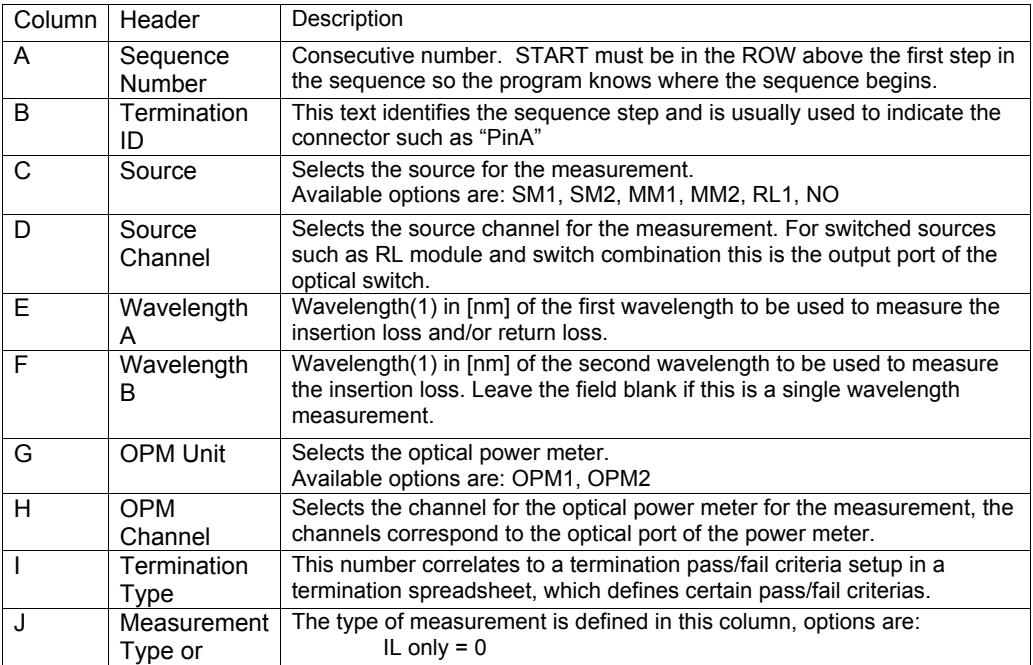

 $\sqrt{8}$ 

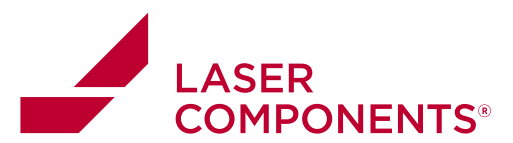

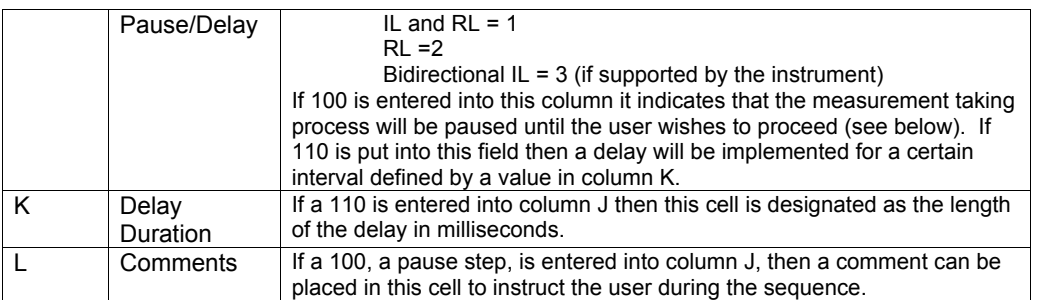

Return Loss / Alternate Reference Configurations: The return loss configurations are in the same sequence file as the other configurations. The RL configurations are in columns M-Q of the Excel sequence file.

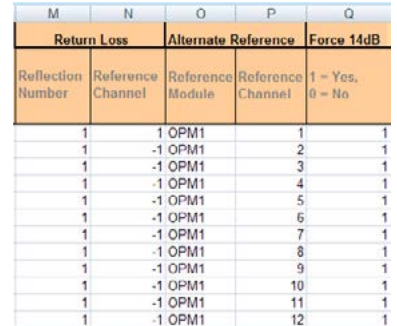

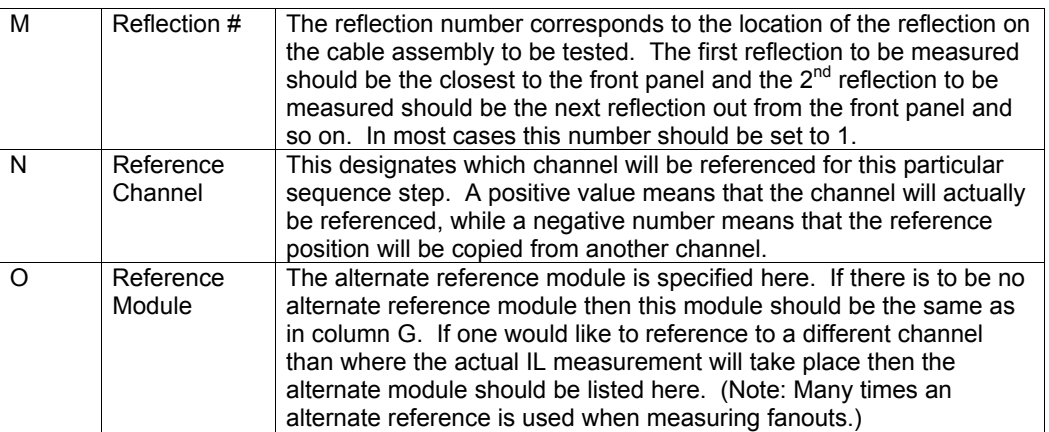

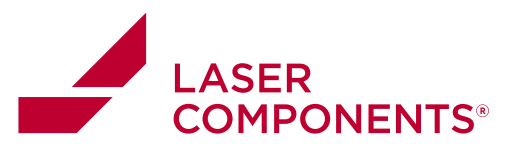

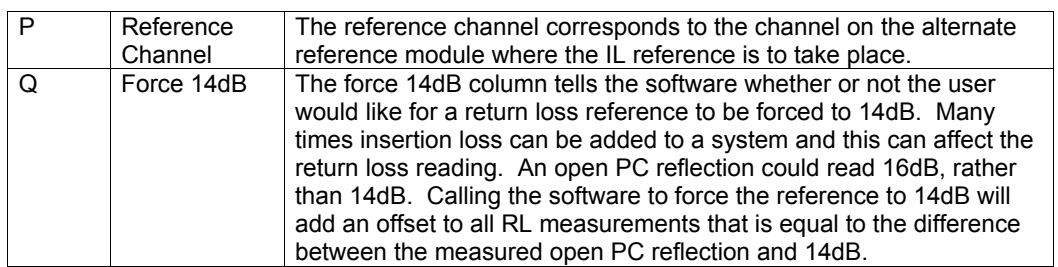

(1) Note that the selected wavelength needs to be supported by the instrument in use.

#### *Loading a Sequence File*

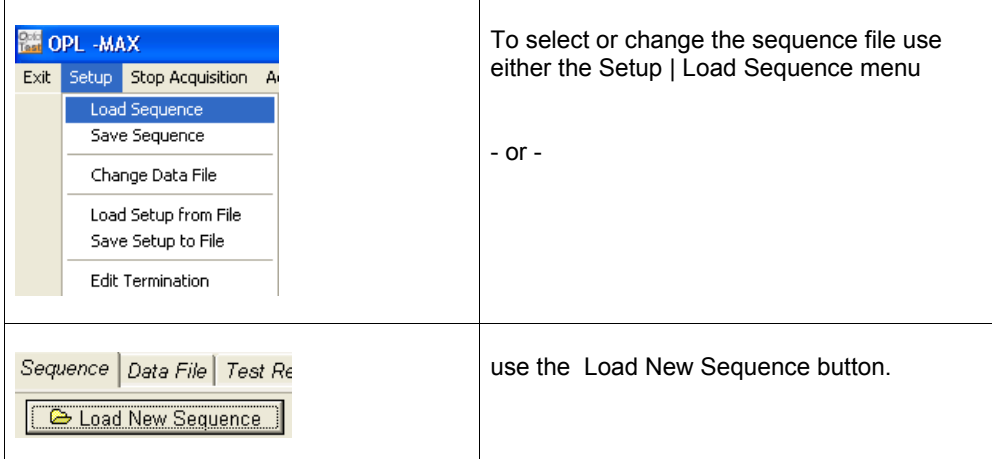

#### *Editing the Pass/Fail Criteria – the Termination list*

The pass/fail parameters are retrieved from the termination list.

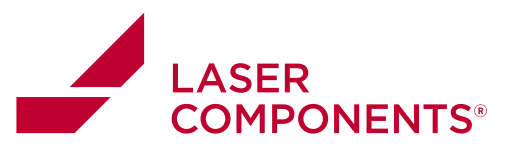

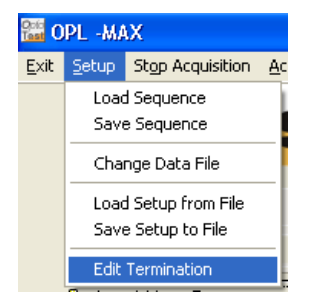

Launches the editor for the Pass/Fail criteria. All the Pass/Fail criteria are stored in a single EXCEL file, default filename is Termination.XLS. To change individual parameters double click on the particular row, a separate menu will appear and allow for a change

#### *Editing the Sequence in OPL-MAX*

By double-clicking on a step (termination) in the **Sequence Tab** one can edit the attributes of that step.

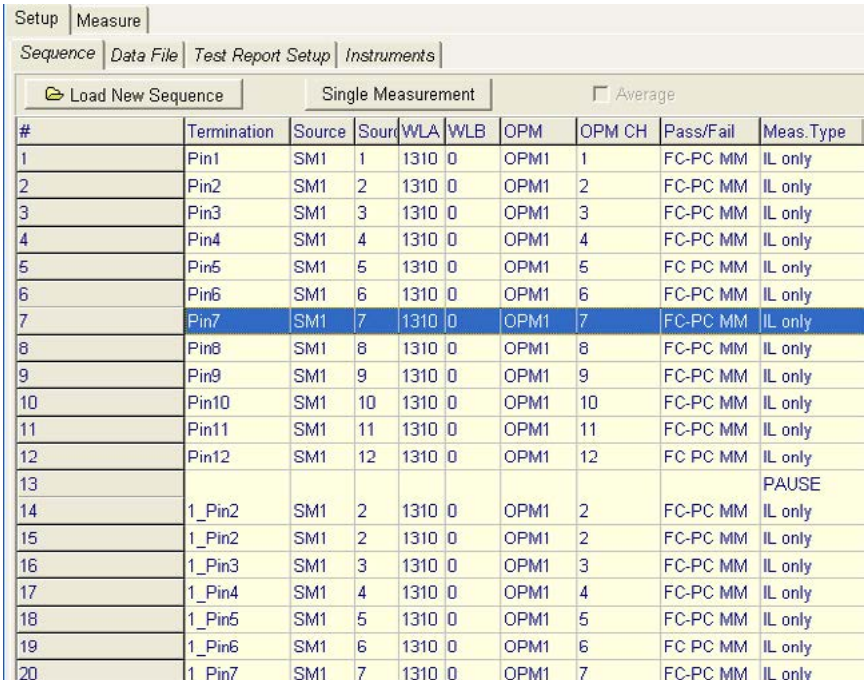

 $21$ 

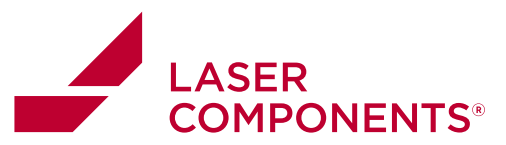

# 10/22 / V02 / AH-IF / manuals/optotest/opl-max-application-software 22 / V02 / AH-IF / manuals/optotest/opl-max-application-software  $\overline{22}$

#### OPL-Max Instruction Manual

#### *Sequence Editor*

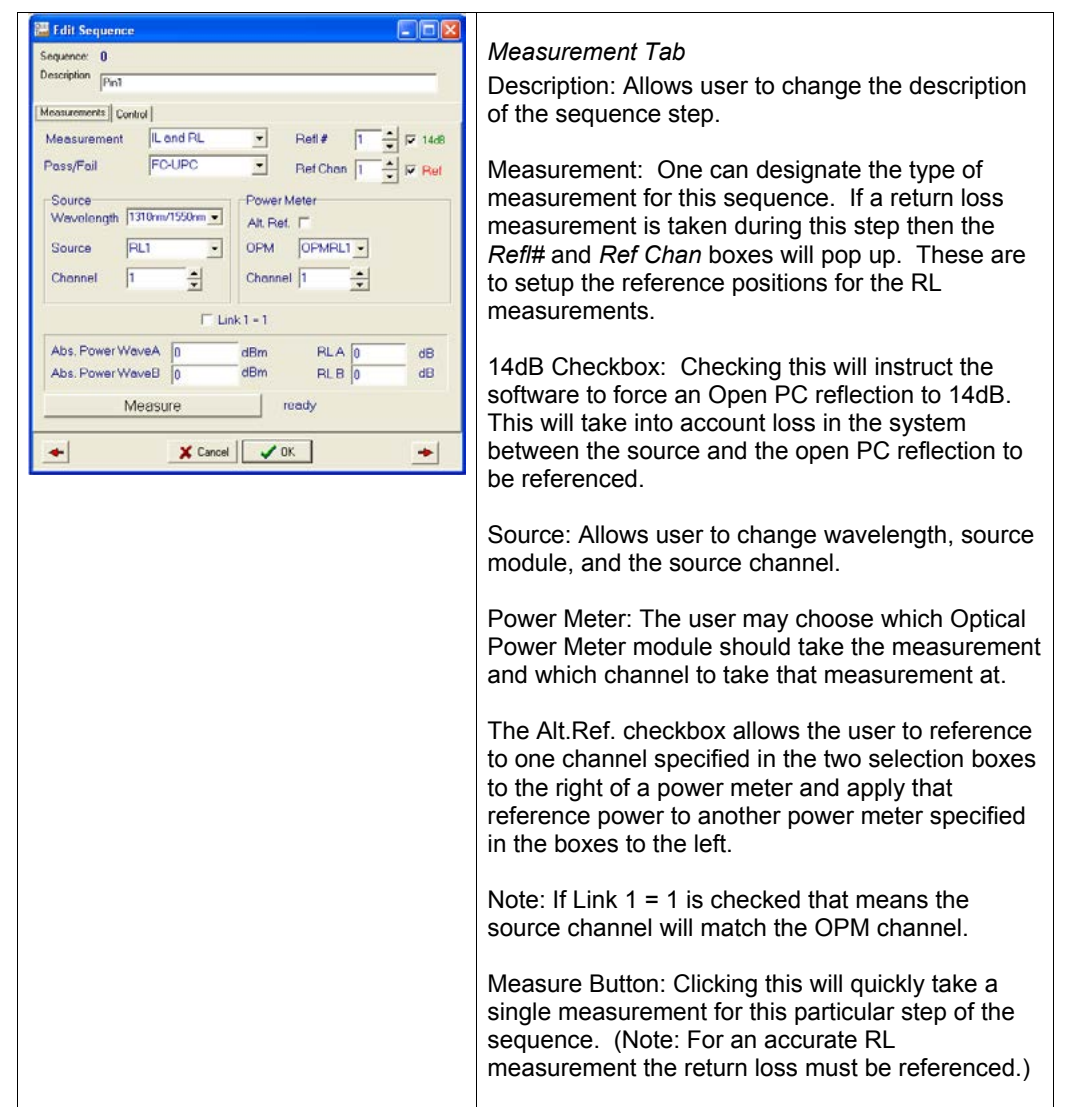

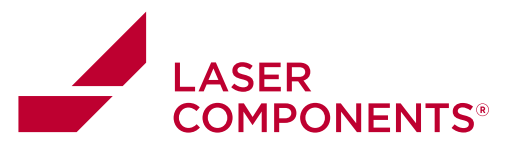

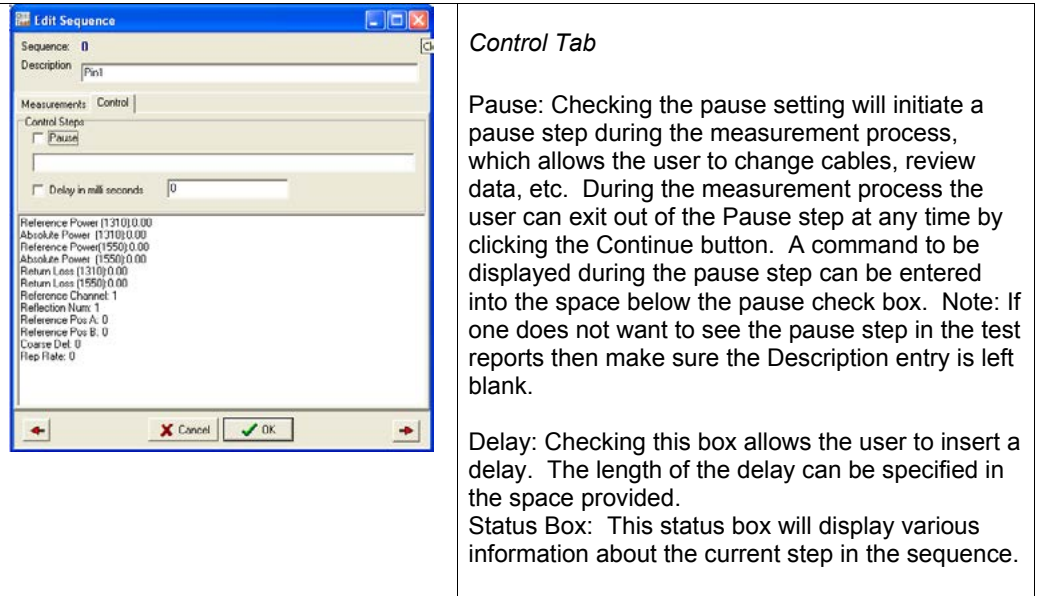

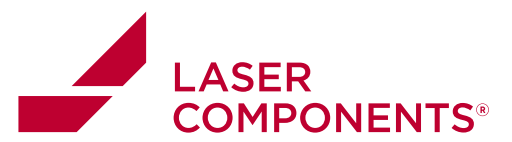

## **OP1302 power meter control**

The OP1302 is a linear encoder driven power meter that moves two detectors behind the fiber optic adapters. Each adapter position on the front panel corresponds to a linear encoder position. This position is a value between 1 and 33000. Position 1 refers to the position furthest to the left and position 33000 refers to the position furthest to the right. The two scanning detectors are positioned one on top of the other, so when one detector is aligned on the top row of adapters the bottom detector is aligned on the bottom row of adapters.

#### **Loading Channel Positions for OP1302**

The OP1302 can be preset with detector "channels." These channels are loaded in through an excel spreadsheet that designates these detector positions. The excel spreadsheet is laid out as the following:

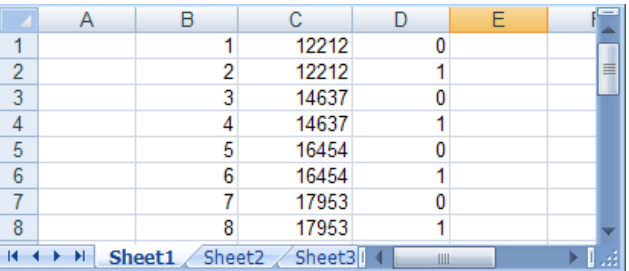

**Figure 6: Spreadsheet for OP1302 Positions. In the above screen capture Ch 1 corresponds to a linear encoder position of 12212 and uses the top detector for the power readings. Ch 6 corresponds to position 16454 and the bottom detector for power readings.** 

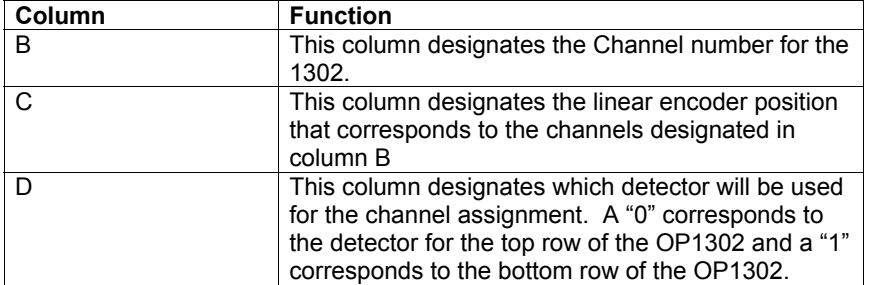

This spreadsheet is user alterable to define different channel selections for different setups and cable assemblies. The channel designations can be confirmed in the software by navigating to the "Instruments" tab and selecting the OP1302 in the spreadsheet under the "Instruments" heading. Once the OP1302 is selected, press the [Update Instruments] button

 $24$ 

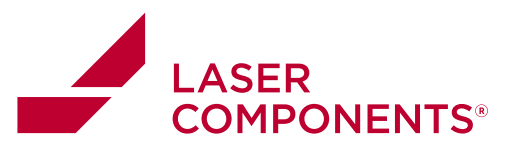

and the channel designations will be listed in the memo box at the bottom left of the screen. (Note: this spreadsheet needs to be reloaded by restarting the software for any changes to take effect on software measurements.)

#### **Configuring Range Hold/Dwell Times for OP1302 Power meters**

The detectors of the OP1302 may, depending on the setup, have a slow response time (>800ms), when switching from a completely dark input to a lit up measurement. Symptoms of this would be measurements that appear to toggle between two values. This means that the detector isn't given enough time to complete its gain switching. One way to alleviate this problem is to increase the OPM Dwell time located under the *Setup Measurement* tab. A typical dwell time is 800ms, but there are some cases where this may need to be increased to about 1500ms.

Another way to achieve stable power meter readings is to force the detector into range hold. This can be done by checking the box labeled OPM range hold under the *Setup Measurement* tab.

Measurement Mode C Relative Measurement Relative power data is displayed in data grid and graph  $\nabla$  OPM Range Hold C Absolute Measurement Absolute power data is displayed in data grid and graph.

This will force the power meter to stay in the same gain stage for all of the measurements. The gain stage the power meter is held in is the gain stage that the reference was taken in. If the power measurements are to have a wide range (>10dB), then it is not advisable to have this option checked, because the measurement could saturate the detector gain stage yielding poor results. For signals that are expected to have range of +/-2dB, with respect to the reference, then this setting is advisable.

25

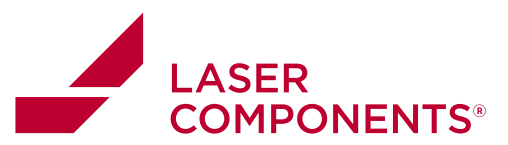

## **Configuring Return Loss Measurements**

OPL-Max allows for measurement of return loss if a supported instrument is connected to the computer (either the OP930SM or OP931MM).

#### **Referencing Return Loss**

The key to a good return loss measurement is to setup a correct referencing sequence. To setup the referencing one needs to edit the sequence to allow for RL measurements. Open a sequence file that corresponds to the testing setup. There are a few sample sequences that are included with the software. Once the correct sequence is loaded one can configure each step for return loss measurements. In this instance the first step is selected.

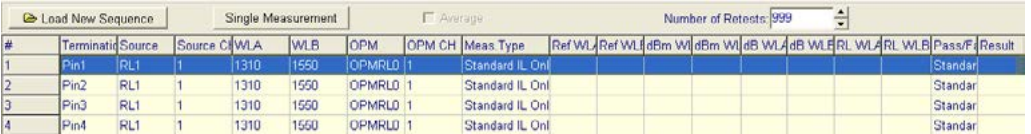

To edit the sequence step double-click on the step and this will pull up the **Edit Sequence**  dialog box.

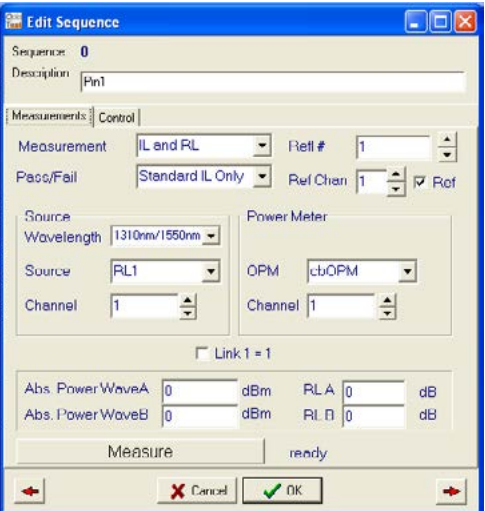

For RL measurements to be measured the *Measurement* tab must either have [IL and RL] or [RL] only selected. Having one of these selected will cause the *Refl#* and *Ref Chan* boxes to be displayed.

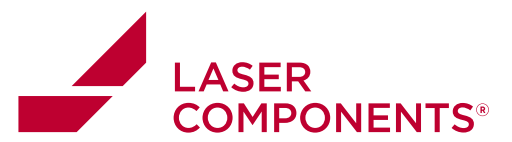

The box corresponding to *Ref#* designates which reflection will be measured for this particular sequence step. Typically, a value of "1" in this box will correspond to the first reflection of a particular link and a "2" corresponds to the second, etc. It is advisable that if more than 1 reflection will be measured in a link (length of cables attached to each other) then the sequence steps should progress from the first reflection (closest) to the last reflection (furthest from the front panel).

The *Ref Chan* corresponds to the channel that the reflection reference position will correspond to. This function is used if the user has multiple links that are the same length and would only like to reference to one of the links and use that measurement position for all of the links. This eliminates a lot of time in the referencing process, but this is only advisable if the link lengths are known to be within +/- 0.2m of each other.

The check box next to the *Ref Chan* that is labeled *"Ref'* if checked will notify the software to actually reference to this position when going through the referencing process.

#### **The Return Loss Reference Screen**

Return loss is referenced under this dialog box. There are 7 columns in this spreadsheet and each column conveys important information to the user.

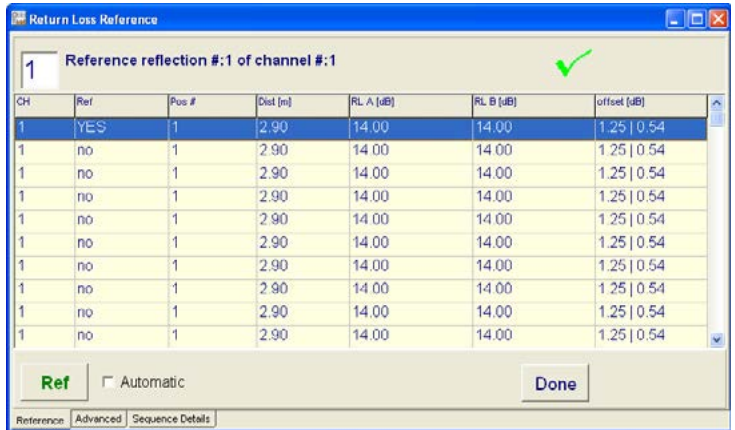

**Figure 7** 

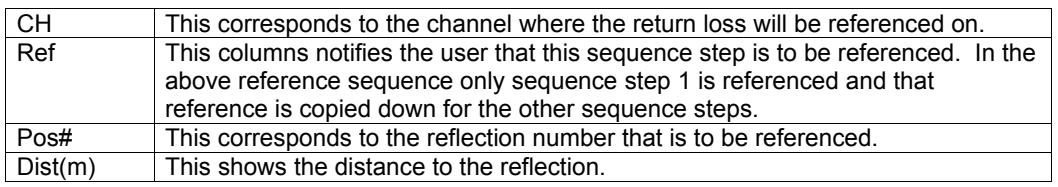

 $27$ 

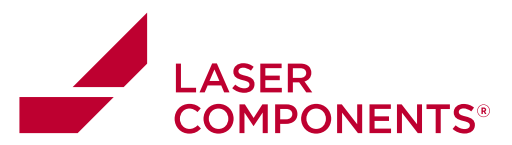

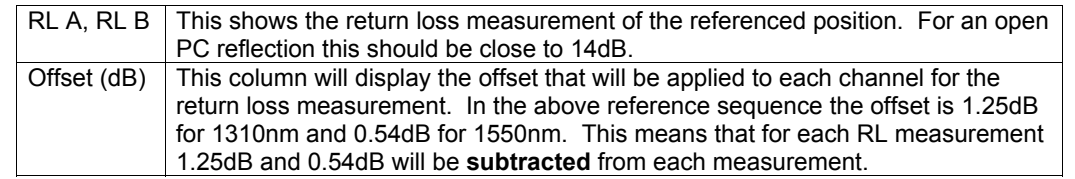

By right clicking anywhere on the spreadsheet in the return loss reference screen a small dialog box will pop up:

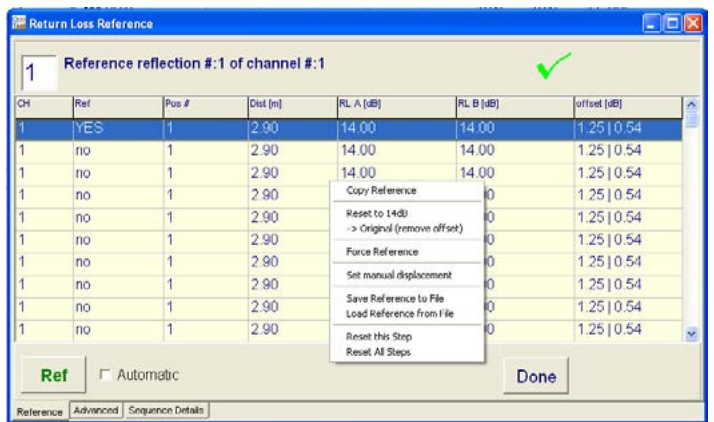

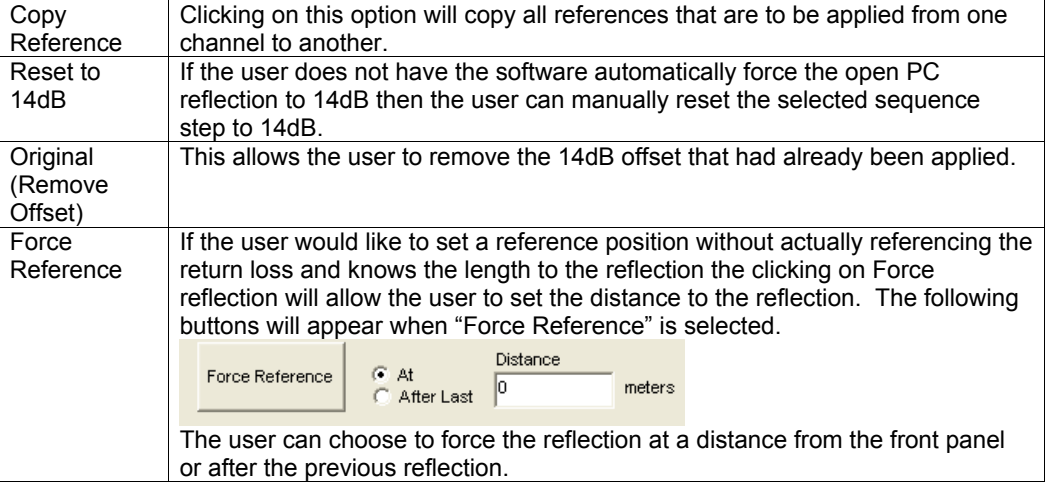

 $28\,$ 

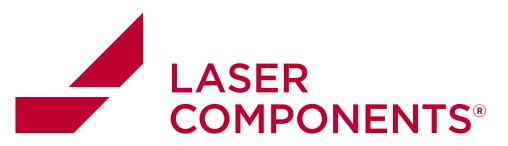

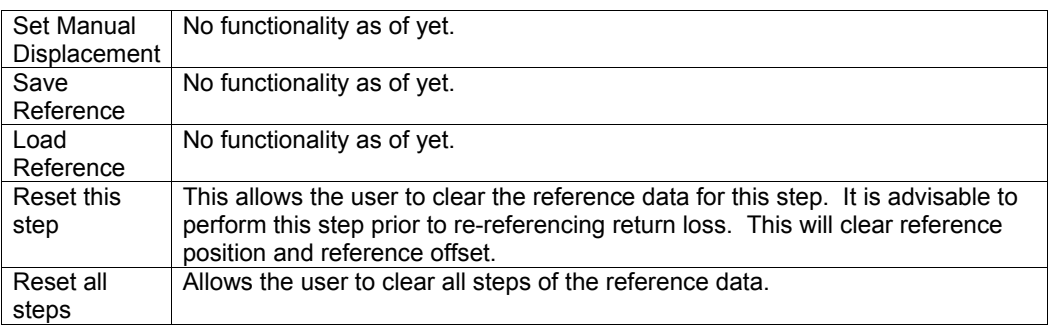

#### **Handling the 14dB Offset for systems with noticeable loss**

An OP930 is calibrated to a system with negligible insertion loss between the front panel and a reflection. If insertion loss is added to a system between the front panel and the reflection to be measured, such as a switch, coupler, or lossy connectors, then it is advisable to add an offset to all RL measurements. This offset will take into account the loss in the system. In the case where the user references to an open PC connector, the software will measure the return loss at that connector. It will most likely show some number higher than 14dB. For example if the RL measurement on an open PC connector is 15.5dB then all RL measurements should be corrected by subtracting out 1.5dB.

One can force the software to calculate this offset by checking the 14dB box under the sequence editor for each RL measurement. This offset will also be applied to all RL references that correspond to a particular reference. So if a reference position is to be applied to another channel the offset can also be applied to the other channel (See Example: Referencing RL for a 12 fiber MTP UPC terminated cable.)

If a user would like to measure return loss on multiple connectors on a single fiber optic link the 14dB offset can be applied to all connectors on a link. To do this the 14dB checkbox needs to be checked for each sequence in the sequence editor and the checkbox under Measurement Mode in the **Setup | Setup Measurement** tab labeled *14dB – carry over to next reflection*  needs to be checked. This checkbox is pictured below.

 $\overline{|\mathbf{v}|}$  14dB - carry over to next reflection<br> $\overline{|\mathbf{v}|}$  show dBrI offset in Reference dialog

Checking this box will cause the offset for the first reflection of a link to be copied over to the second link, third link, and so on.

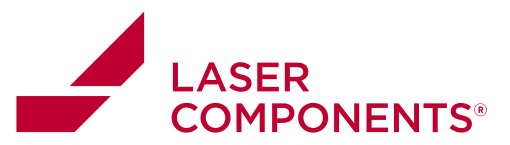

#### *Example: Referencing RL for a 12 fiber MTP UPC terminated cable*

Load a 12 fiber sequence that corresponds to the measurement process. Edit the first step of the sequence and set the *Refl#* to "1," set the *Ref Chan* to "1," and make sure the box next to "Ref" is checked. Check the box next to "14dB" so that the open PC reflection is forced to 14dB. The sequence editor should look like this:<br> $F_{\text{fdr}}$  is sequence

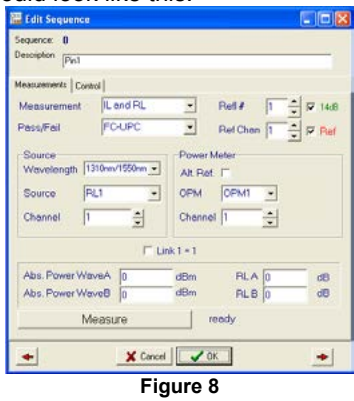

If the fiber links are known to all have the same length then edit the last 11 steps of the sequence so that the *Refl#* is set to "1," *Ref Chan* is set to "1," and the box next to "Ref" is **unchecked**. (Note: Leaving these unchecked will mean that during the referencing process these will not be referenced.) The remaining 11 steps would look like the following figure, except the OPM1 channel would correspond to the channel measured for IL reference.

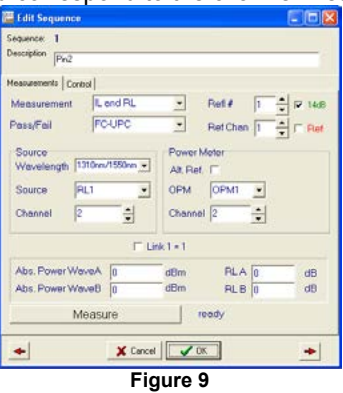

Notice that the "Ref" box is not checked. Also, notice that the source and power meter channel corresponds to the channel where IL will be measured.

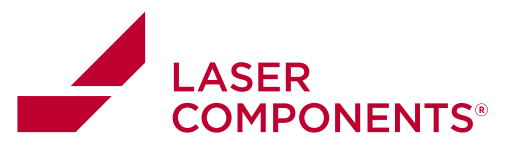

If the fiber links do not have the same length, then edit the last 11 steps so that the *Refl#* is "1," the *Ref Chan* corresponds to the channel the fiber is connected to, and that the box next to "Ref" is **checked**. The first sequence step would look the same as in Figure 7, but the second sequence step would look like this:

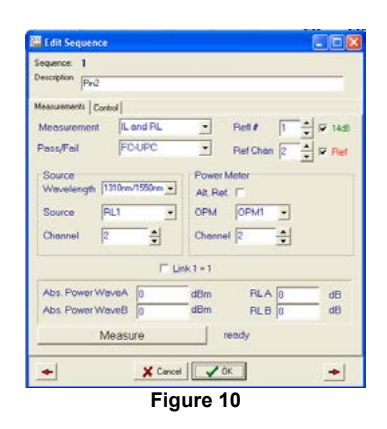

Once the sequence steps are correctly set up click on the [Ref] button. A prompt asking if the user would like to reference return loss will pop up. Select [Yes] in this screen.

For the first case where the cable lengths are expect to be the same the reference screen will look like this:

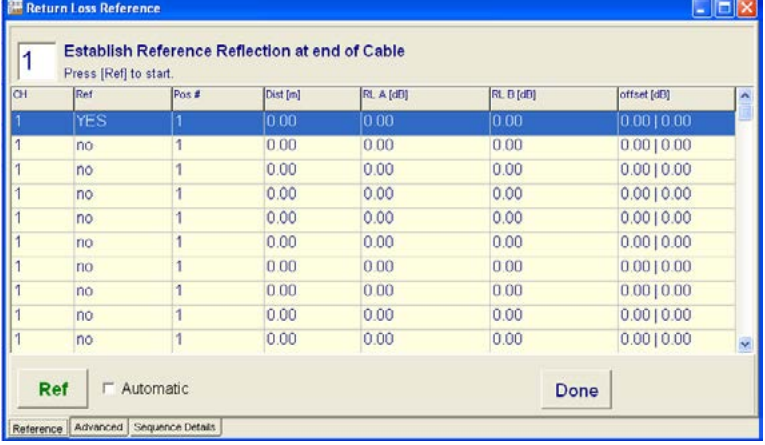

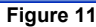

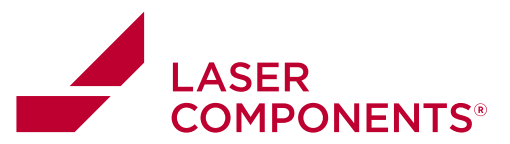

Figure 10 shows that only channel 1 needs to be referenced. The position and offset will be copied down for all 12 channels. The following screenshot shows after the first reflection is referenced and then copied down.

| 1  |            |                    | Reference reflection #:1 of channel #:1 |           |           |                  |        |
|----|------------|--------------------|-----------------------------------------|-----------|-----------|------------------|--------|
| CH | Ref        | Pos #              | Dist [m]                                | RL A [dB] | RL B [dB] | offset (dB)      | $\sim$ |
|    | <b>YES</b> |                    | 2.90                                    | 14.00     | 14.00     | 1.25   0.54      |        |
|    | no         |                    | 2.90                                    | 14.00     | 14.00     | 1.25   0.54      |        |
|    | no         | 1                  | 2.90                                    | 14.00     | 14.00     | 1.25   0.54      |        |
|    | no         | 1                  | 2.90                                    | 14.00     | 14.00     | 1.25   0.54      |        |
|    | no         | Ï                  | 2.90                                    | 14.00     | 14.00     | 125   0.54       |        |
|    | no         | 1                  | 290                                     | 14.00     | 14 00     | 125   0.54       |        |
|    | no         |                    | 2.90                                    | 14.00     | 14.00     | 1.25   0.54      |        |
|    | no         |                    | 2.90                                    | 14.00     | 14.00     | $1.25 \mid 0.54$ |        |
|    | no         | $\overline{4}$     | 2.90                                    | 14.00     | 14.00     | 1.25 0.54        |        |
|    | no         | 1                  | 2.90                                    | 14.00     | 14.00     | 1.25 0.54        |        |
|    | Ref        | <b>F</b> Automatic |                                         |           | Done      |                  |        |

**Figure 12** 

The distance (2.90m in this case) is copied down for all 12 channels and the offset (1.25 for 1310nm and 0.54dB for 1550nm) is also copied down.

For the case where the distance to the reflection is not the same for each channel each reflection needs to be done manually. By checking the "Automatic" checkbox under the "Return Loss Reference" screen and pressing the [Ref] button the software will go through each sequence step and reference each channel for the user.

#### *Example: Making two return loss measurements on one fiber optic link. (Supported OP930s only)*

Open a two step sequence and edit them so that the first step in the sequence has the source channel set to one and measurement type as "RL only." The *Refl#* for the first step should be set to "1," the *Ref Chan* set to "1," and the "Ref" box should be checked. The sequence step should look like this after done editing.

**Measurement** 

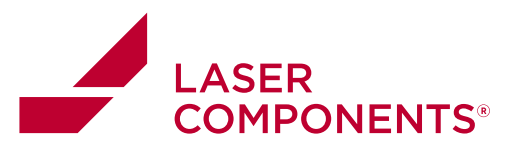

 $\Box$ o $\times$ 

 $\frac{1}{r}$ 

 $\vert \cdot \vert$ 

 $dB$  $dB$ 

 $\Box$ ox

 $\div$ 

 $\overline{\phantom{0}}$ 

 $dB$  $dB$ 

 $\ddot{\phantom{0}}$ 

 $\rightarrow$ 

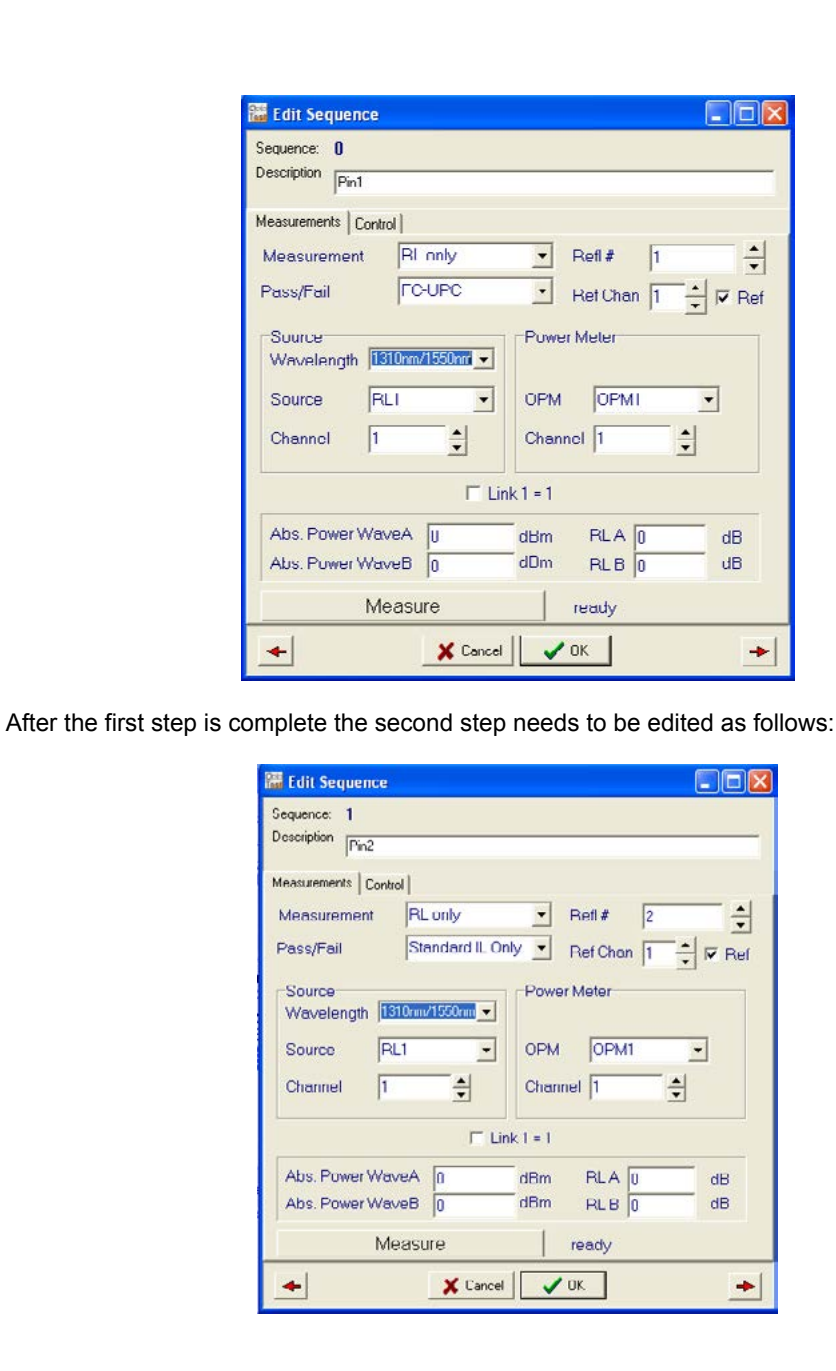

OPL-Max Instruction Manual

33

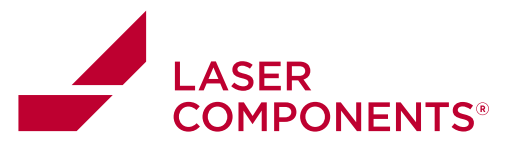

The step should be set up similar to the first step. The *Ref Chan* should be set to "1," the "Ref" box should be checked, the Measurement should be set to "RL only," the source channel should be set to "1," but the only difference is that the *Refl#* should be set "2." This designates it as the second reflection to be measured on the fiber optic link.

After both steps are setup correctly, click on [Ref] at the bottom of the OPLMax screen. This will initiate the reference process. Click [Yes] on the pop up that asks if the user would like to reference for return loss. An RL reference screen will pop up:

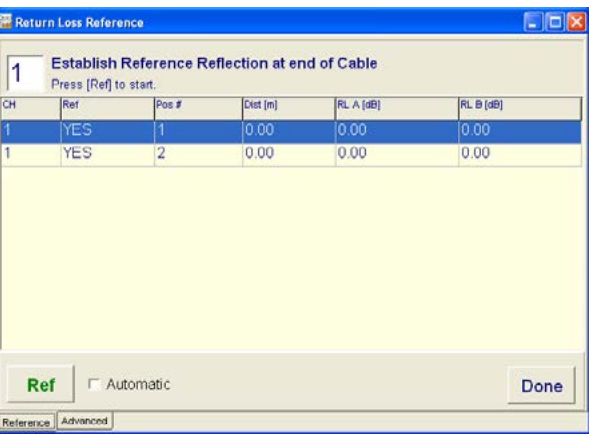

Click on the first step that corresponds to the 1<sup>st</sup> reference position of channel one. Make sure that the first reference reflection is established at the position the return loss is to be measured. Press the [Ref] button on the lower left corner of the RL reference screen. This will attempt to find the first reflection. When the reflection is found the Distance RLA and RLB will be displayed.

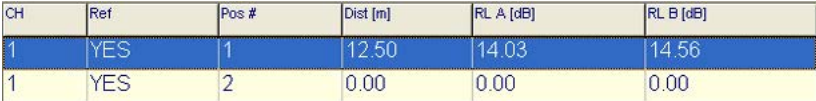

In the above reference the reflection will be measured at a distance 12.5m from the front panel and the return loss measured for wavelength A and B are 14.03dB and 14.56dB respectively. If the results are not satisfying this reference can be repeated by pressing the [Ref] button again.

Once the first reflection is established the second reflection can be established. Connect the next cable length to the position where the 1<sup>st</sup> reflection was found. Now establish a sufficiently large reflection at the 2<sup>nd</sup> position (4%,14dB). Highlight the second position of channel 1 and click the [Ref] button. This will cause the unit to scan the fiber beginning where the first reflection was found.

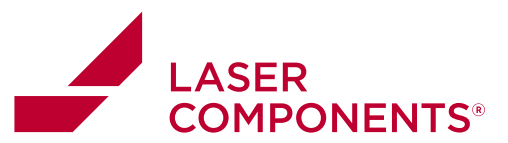

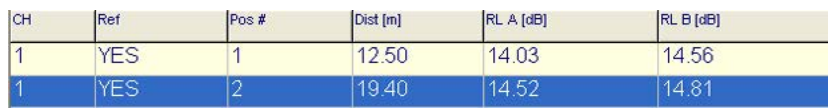

In this example the  $2<sup>nd</sup>$  reflection was found at a distance 19.4m from the front panel and the RL of the reflection is 14.52dB and 14.81dB for wavelength A and B respectively.

Once the referencing process is completed click on the [Single Measurement] button. (Note: If the magnitude of the two reflections are quite a bit different, like 20dB apart from each other, then the Return Loss Dwell time may need to be increased. A good value is 1000ms. If the unit is not given sufficient time to "settle" the return loss readings may be incorrect.)

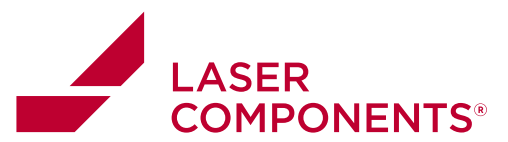

#### *Example: Measuring IL on an MTP-Fanout patchcord.*

*Note: These measurements should be made with units that have been calibrated together. Discrepancies in channel calibration will lead to greater uncertainties in insertion loss measurements.* 

Measuring insertion loss on MTP-Fanout patchcords can be quite a daunting task if each cable is to be measured. There is no really time efficient method for manually measuring the insertion loss of these breakout cables. Manual measurements are cumbersome and requires referencing the MTP side of the fanout to a large area adapter and switching the adapter to one that matches the fanout connectors. Exchanging adapters can lead to uncertainties in the measurement as well as expose the large area detector to external elements which could easily damage the glass face.

The process employed using the OptoTest OPLMax software in conjunction with a multichannel power meter and multichannel source is to reference the MTP side to a single large area detector. This reference power is then applied to the corresponding power meter channels where the fanout connectors will be connected. For instance: For an MTP-FCPC fanout the reference MTP connector would be referenced to the large area detector. This reference MTP connector would be connected to the MTP side of the MTP-FCPC fanout and the FCPC fanount cables would be connected to their corresponding OPM channels. Fiber 1 would be connected to channel 1 of the power meter and Fiber 2 to channel 2 of the OPM, etc. The test power would then be measured for each channel 1-12 of the OPM. The test power for each channel would then be subtracted from the reference power measured at the large area detector yielding the insertion loss of each branch of the fanout. (Note: For this measurement to be reliable the power meters need to be calibrated together to confirm that their absolute calibration is within +/-0.01dB.)

To properly setup for an MTP-Fanout IL measurement the sequence needs to be correctly configured. The following is a sequence file that is configured for a 12 channel MTP-Fanout patchcord.

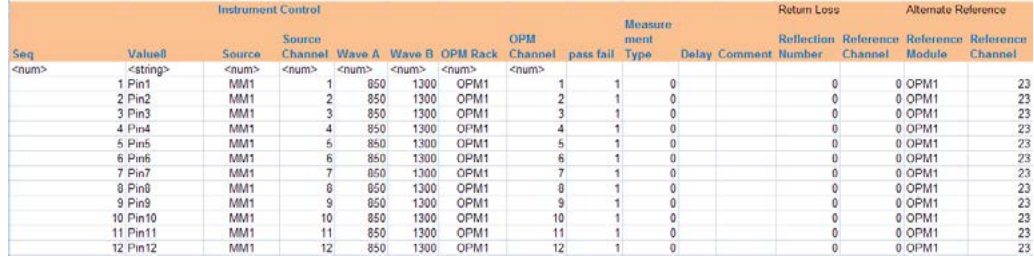

**Figure 13: Sequence configured to measure MTP-Fanout Insertion Loss.** 

The above sequence shows that the alternate reference channel is to be taken on Channel 23 of OPM1. The reference at channel 23 is to be applied to the channel corresponding to the

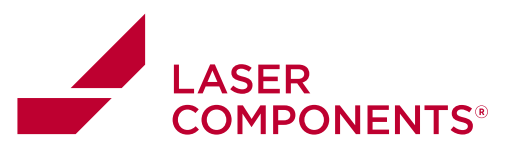

sequence step. For sequence step one the reference power will be applied to channel 1 of OPM1 and so on for sequence step 2, 3 etc.

This can be illustrated as well using the Sequence Editor in OPLMax as shown below.

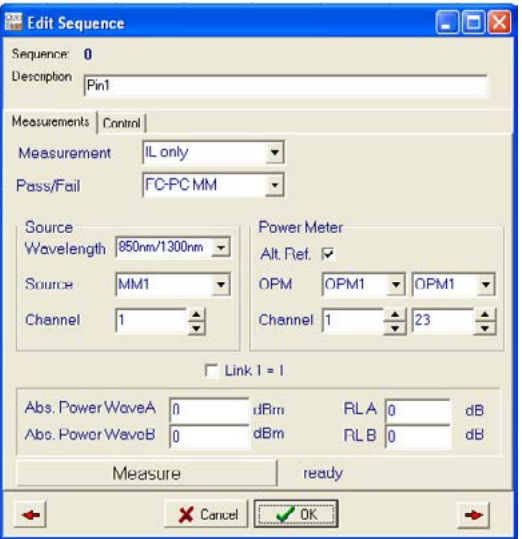

#### **Loading in calibration offsets for channel deviations**

The method of referencing the MT side of a fanout connector to a large area detector and applying this reference to another channel is only accurate if the two detectors are calibrated together and the deviation between the two is minimal. If the detector to which the cable is being referenced to does not agree with the detector to which the insertion loss is to be measured to, then OPLMax can be configured so that an offset can be applied to a channel to make it agree with the channel being referenced to.

#### *Creating a calibration offset table*

To create a calibration offset table when one does not already exist, simply clicking on *Save Sequence as OPM Correction* from the [Reference] drop down menu will create the file and the correction table will be displayed. Clicking **OK** at the bottom of this popup will create the file.

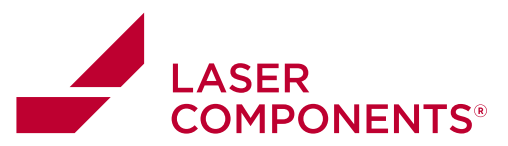

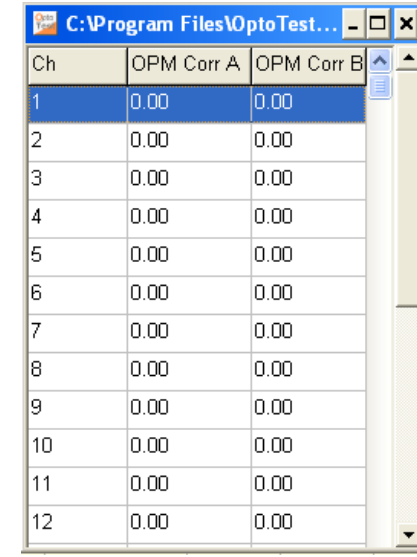

**Figure 14: OPM correction table** 

The OPM correction table above shows the initial values of the created OPM correction file. If the user has already performed a reference to the channels, then these values will be displayed in the OPM correction table. The name of the file created will be the name of the sequence loaded with the post fix "\_OPMreference." So if the sequence loaded is titled "12ch MTP test.xls," then the OPM reference file will be titled "12ch MTP test\_OPMreference.xls." These reference values can be used as the correction factors, but many times this correction table needs to be configured manually.

#### *Finding the calibration offsets*

Once the correction table is created, one needs to find the calibration offset to enter into this table. To do this one needs to put a connector on the large area detector that matches that of the fanout connectors of the DUT. So if the connectors of the fanout portion of the DUT have FC connectors, then the adapters on the small area detectors and the large area detector need to accept FC connectors.

The first step is to take a stable source at the first wavelength to be tested. Connect the source to the large area detector where the reference is to be measured. Note the power of this measurement. Now go to the small area detectors and, using the same cable, measure the power at each channel for the source wavelength and record each power. The difference between the powers measured at each OPM channel and the reference channel (large area detector) will yield the offset necessary for the OPM correction. For instance:

38

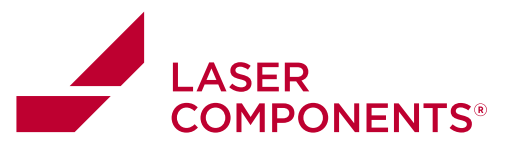

 $P<sub>LAMP</sub> = -3.574dBm$ 

Where  $P_{LAB}$  is the power measured at the large area detector, and the powers measured at each OPM channel are:

> P1 = -3.674 dBm P2 = -3.457 dBm P3 = -3.561 dBm etc.

The resulting offset correction is the power that needs to be added to the channel reading to make it equal to P<sub>LAAD</sub>. So,

> $P1_{correction} = P<sub>LAAD</sub> - P1$ P1<sub>correction</sub>= 0.1dB

 $P2_{correction} = -0.117dB$  $P3<sub>correction</sub> = -0.013dB$ 

Repeat this process for all other wavelengths where the IL is to be measured. Once the correction for each power meter channel and at all wavelengths where IL is to be measured is calculated, then these need to be entered into the OPM correction file.

#### *Editing the OPM correction file*

To edit the OPM correction file select "Edit OPM correction" from the *Reference* drop down menu. This will open the OPM correction file in excel.

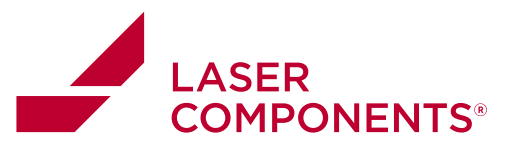

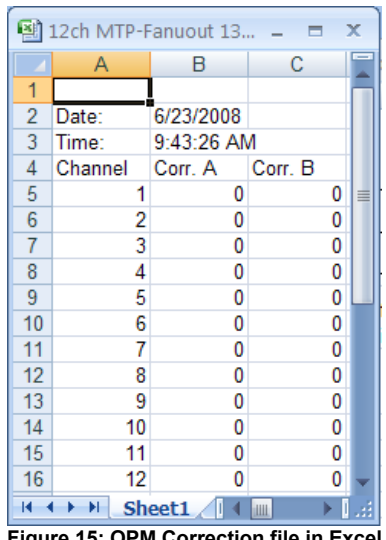

**Figure 15: OPM Correction file in Excel** 

The corrections found will be inserted into this table. Column A corresponds to the channel of the power meter, Corr. A corresponds to the correction for wavelength A, and Corr. B corresponds to the correction for wavelength B. For the above example, the three corrections would be entered as such:

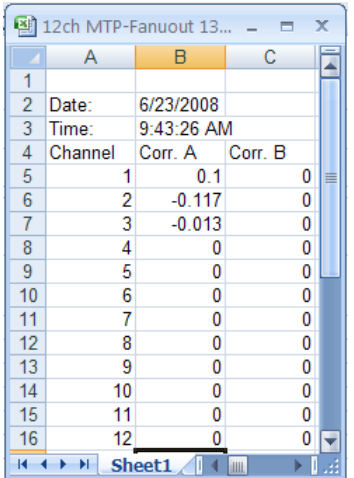

**Figure 16: OPM corrections entered for P1-P3. The other corrections would be entered in accordingly.** 

40

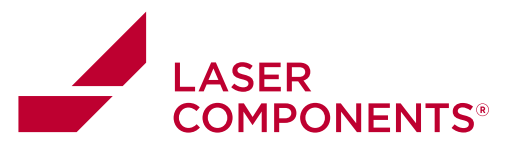

#### *Loading in the OPM correction file*

After the correction file has been edited for the correct offsets, save it in Excel, then it must be loaded into the software. To do this, select "Load OPM Correction" from the *Reference* drop down menu. Then navigate to the corresponding file and click [Open]. This will load in the correction for each sequence step. The user can accurately reference to the large area detector and measure IL at the corresponding power meter channel.

 $41$ 

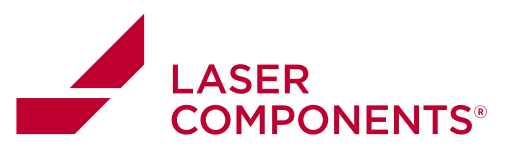

## **Data File**

All data files are stored in EXCEL (filename.XLS) format in the file and location indicated on the Setup | Data File page.

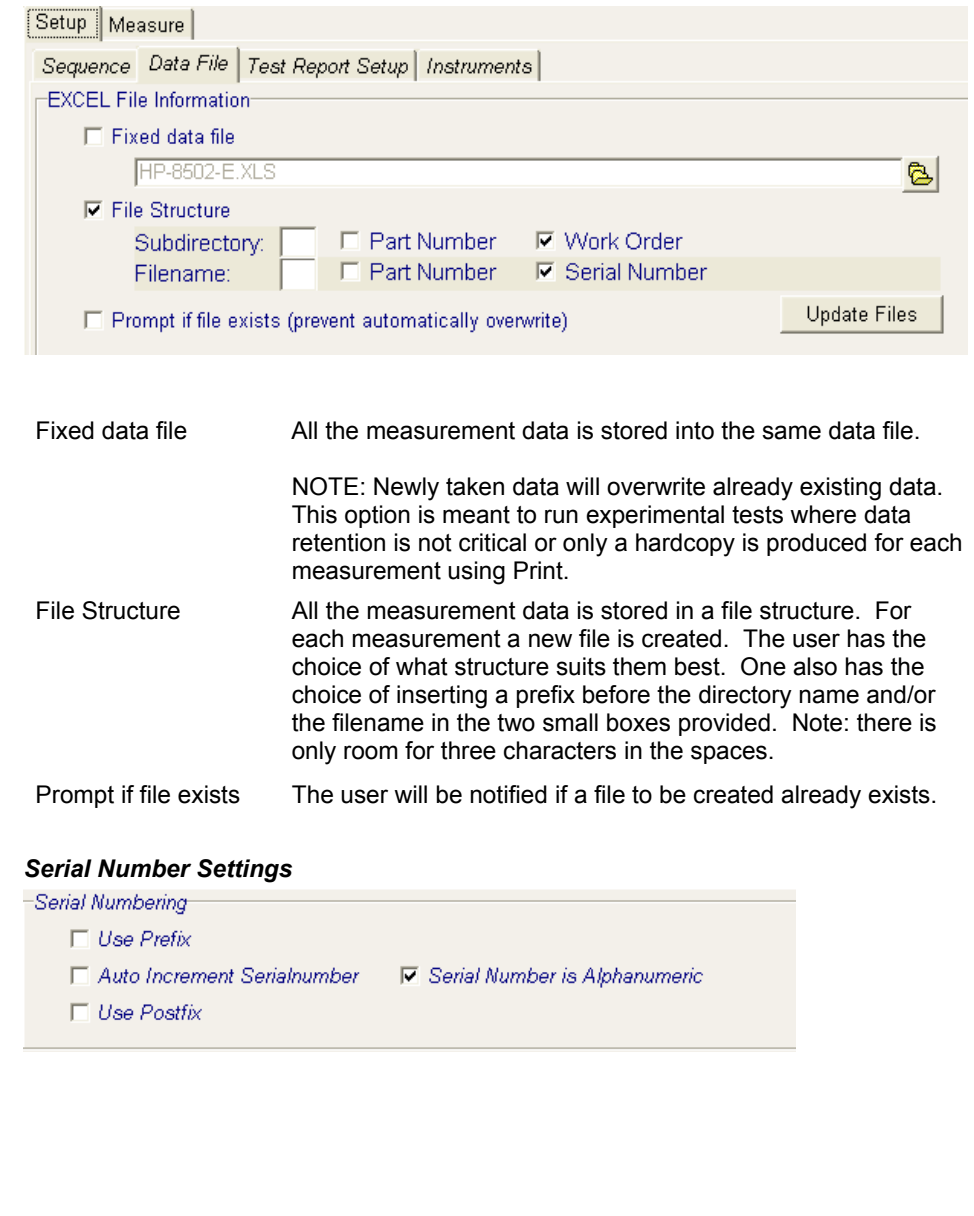

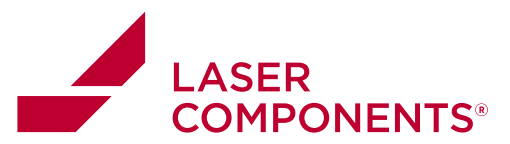

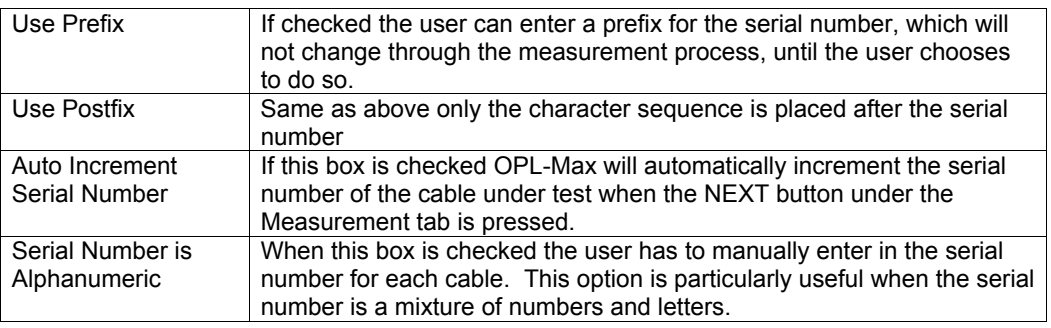

#### *Data Grids Options*

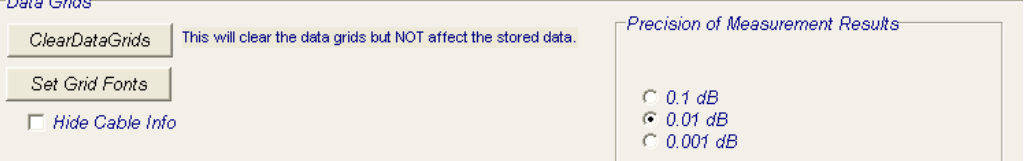

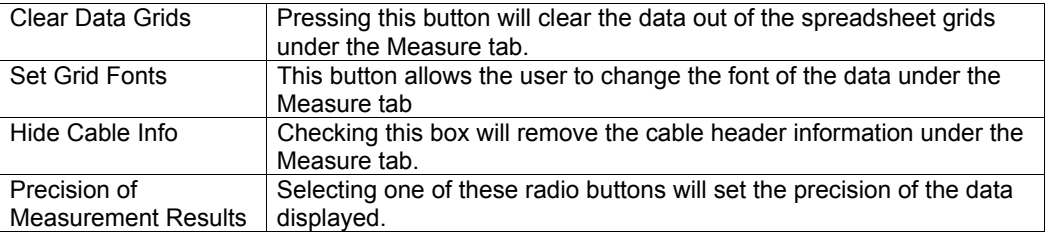

-Miscellanious

F Reference Return Loss1st

El Suppress Pop-up Status

 $\nabla$  Suppress Prompts

Supress Prompts Checking this box will eliminate many of the file creation prompts associated with the creation of new test reports. With this box checked you will still be notified if a file already exists upon trying to create a test report with the same name, but you will not be notified when a new file or directory is created that doesn't exist.

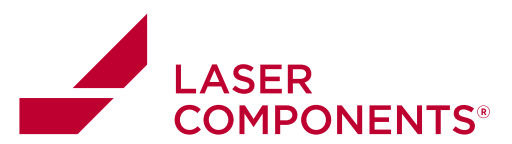

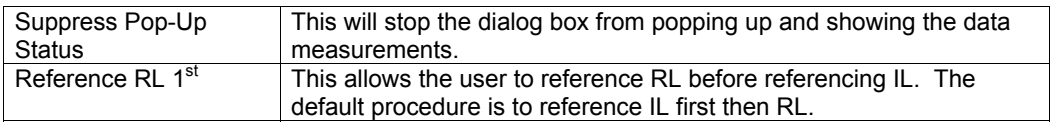

## **Test Report**

The Test Report is based on an EXCEL template file (Template.XLS) for example:

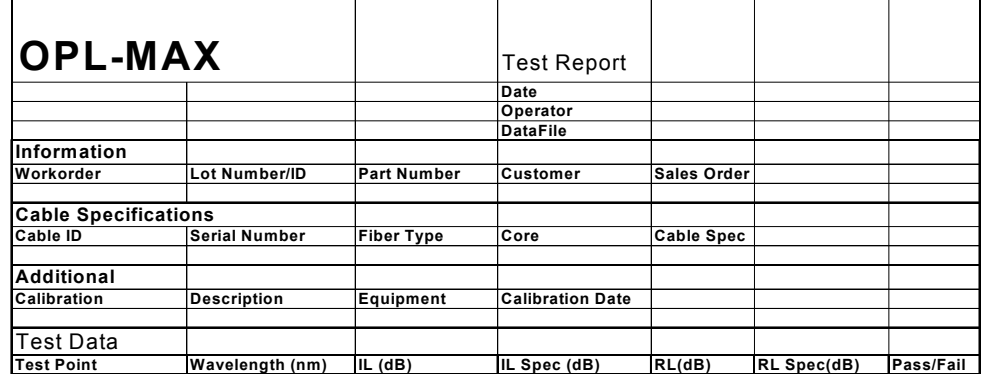

For each test report this template file is copied into the assigned data file (another spreadsheet) and the header information and data points are transferred into the corresponding cells.

The cell allocation is done in the Test Report Setup Screen on the Setup | Test Report Setup page as shown on the following page.

#### *Configuring Data Columns: Co*

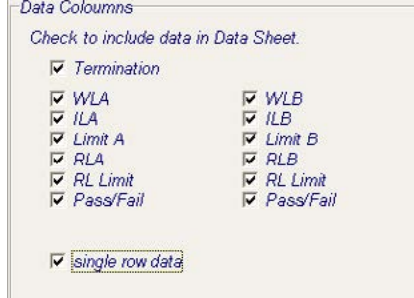

This feature allows the user to customize test reports by choosing which data gets recorded in the test reports.

Single Row Data: Checking this box will output all data into a single row of an Excel spreadsheet.

 $44$ 

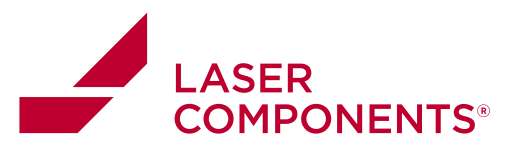

#### *Test Report Setup:*

Update

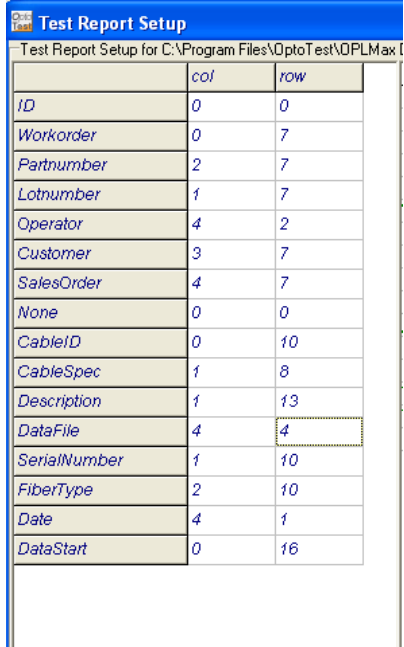

Close

To get to this screen click on the [Setup Template] button under the *Test Report* tab.

Each field such as Workorder, Partnumber and so on is assigned a destination cell in the spreadsheet (row, col). The data then is transferred accordingly.

The position of the [fields] are also shown in the representation of the data sheet (see below).

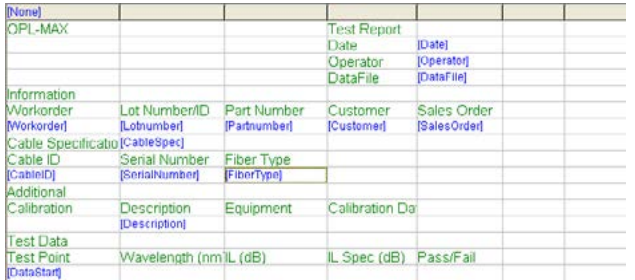

Close: Closes the Test Report Setup and saves the changes.

Update: Updates the test report setup after a change.

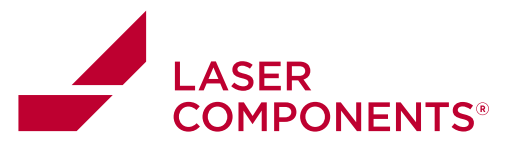

## **Pass/Fail Criteria**

All the Pass/Fail criteria are stored in a single EXCEL file, the default filename is Termination.XLS. Clicking on *Edit Termination* under the Setup menu will allow the user to view this file. To change the individual parameters double click on the particular row. Termination entries can be inserted and deleted by clicking on the corresponding buttons.

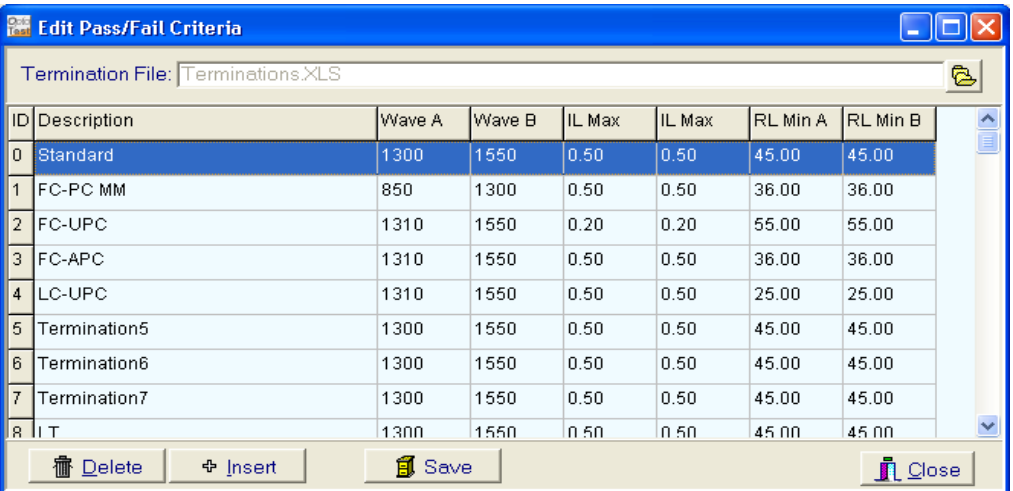

## The pass/fail entry can be edited individually.

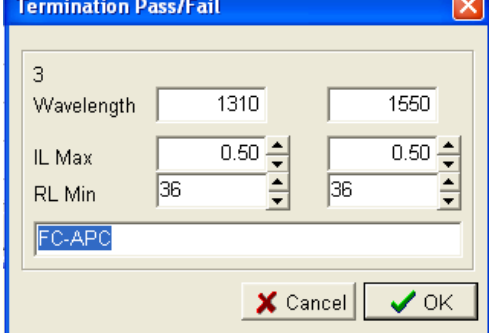

#### Wavelength:

Wavelength of the IL and RL criteria.

ILMax: Criteria for Insertion Loss, values greater than the IL Max are FAIL condition.

RLMin: Criteria for Return Loss, values less than the RL Min are FAIL condition.

The bottom field is for the Description of the termination and used for identification in the sequences.

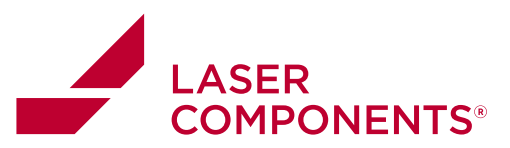

## **Options**

The general options of OPL-MAX are accessible through Setup | Instruments.

#### **Instrument Control Tab**

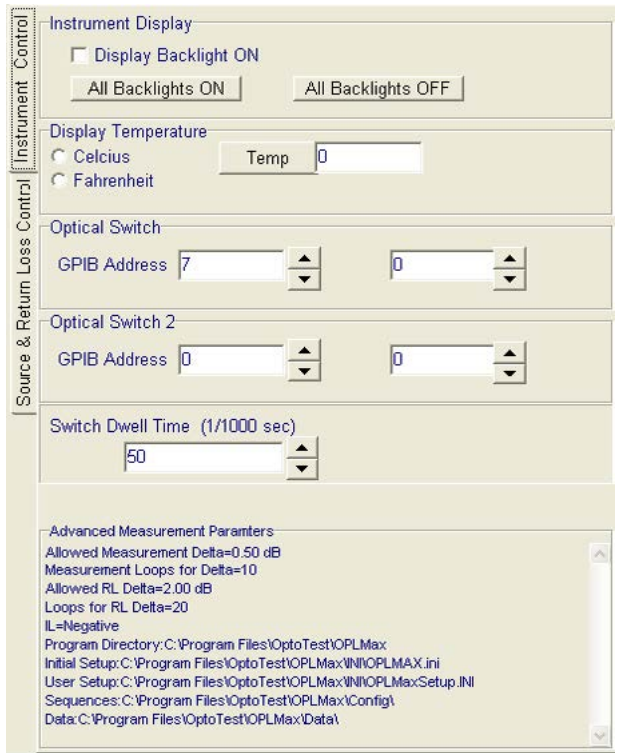

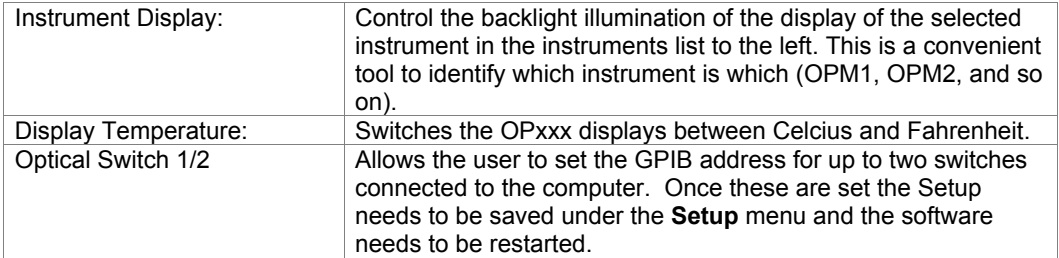

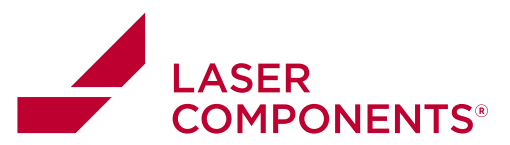

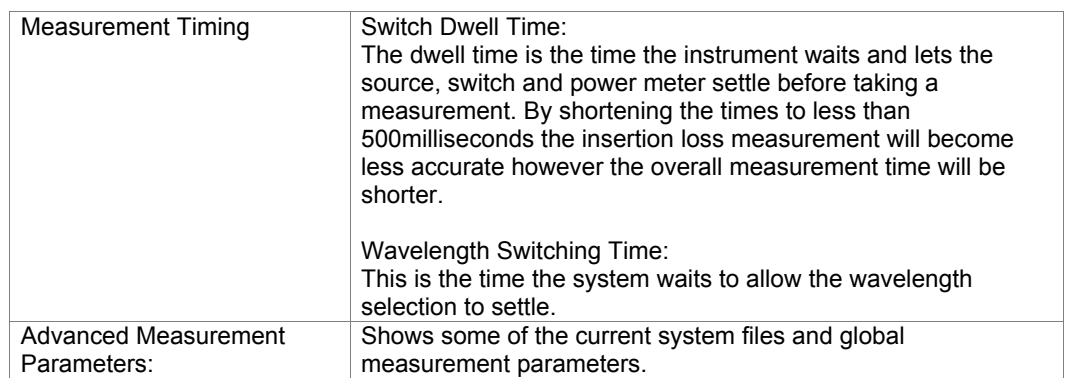

Note: All these settings are being retained in the Setup File, either OPLMAX.INI or the user assigned file.

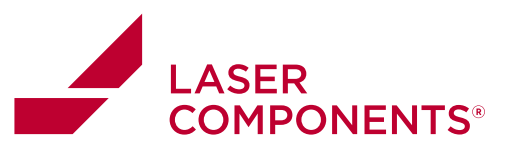

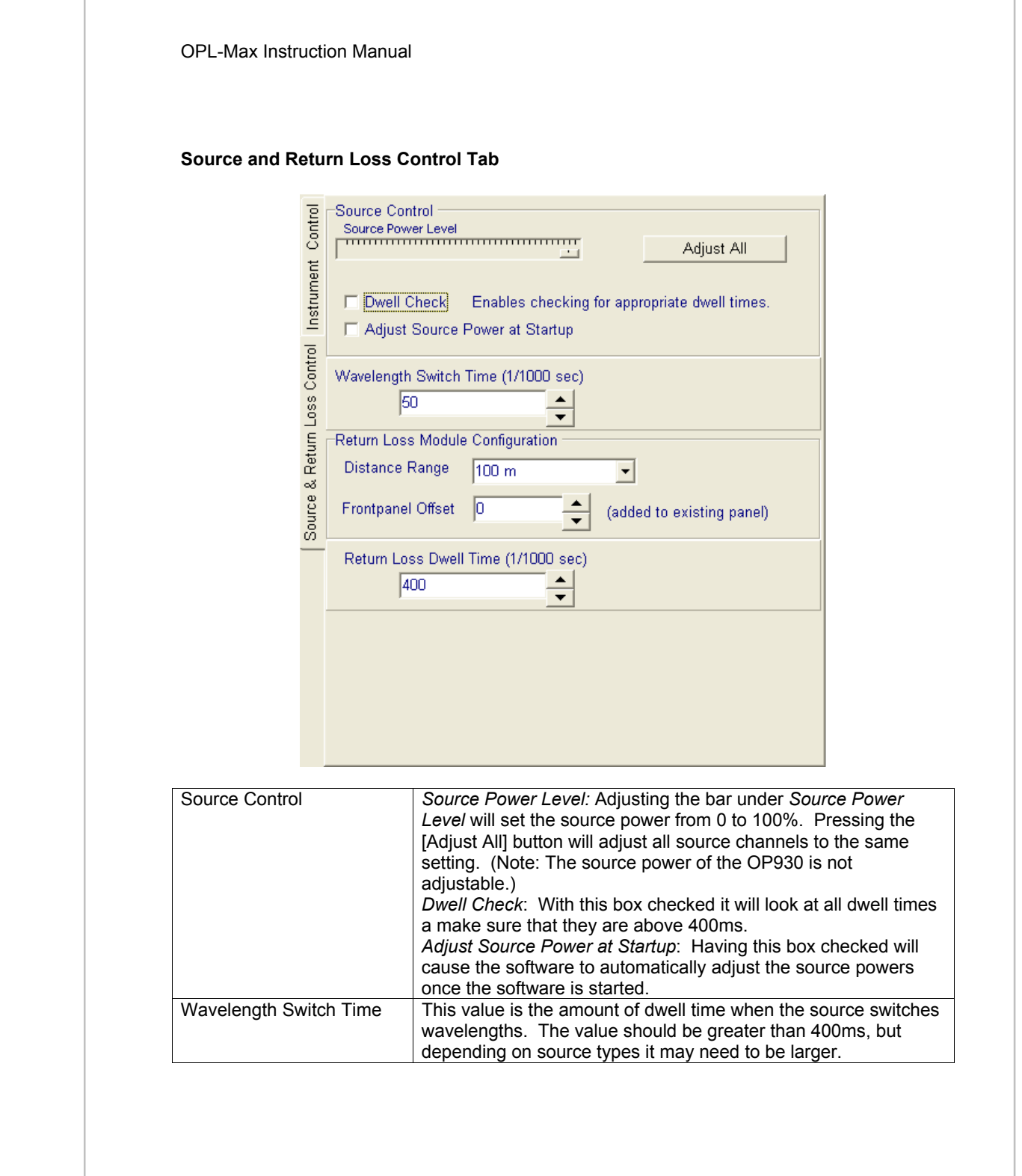

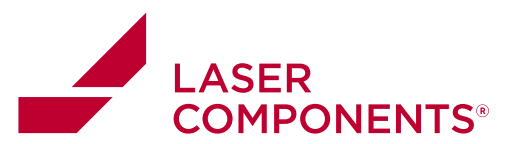

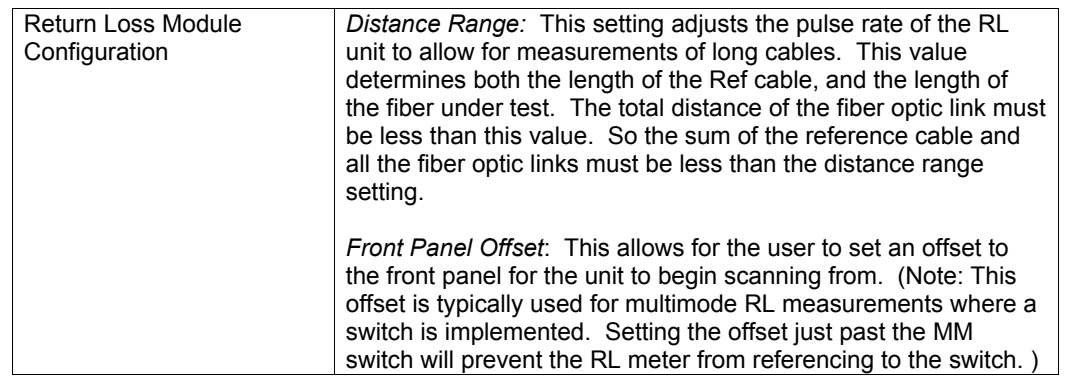

## **Performing Measurements**

Once the user has setup the software and configured the measurements to suit the test procedures, one can begin performing measurements. The data display for measurements is under the *Measurement Data* tab under the main **Measure** tab.

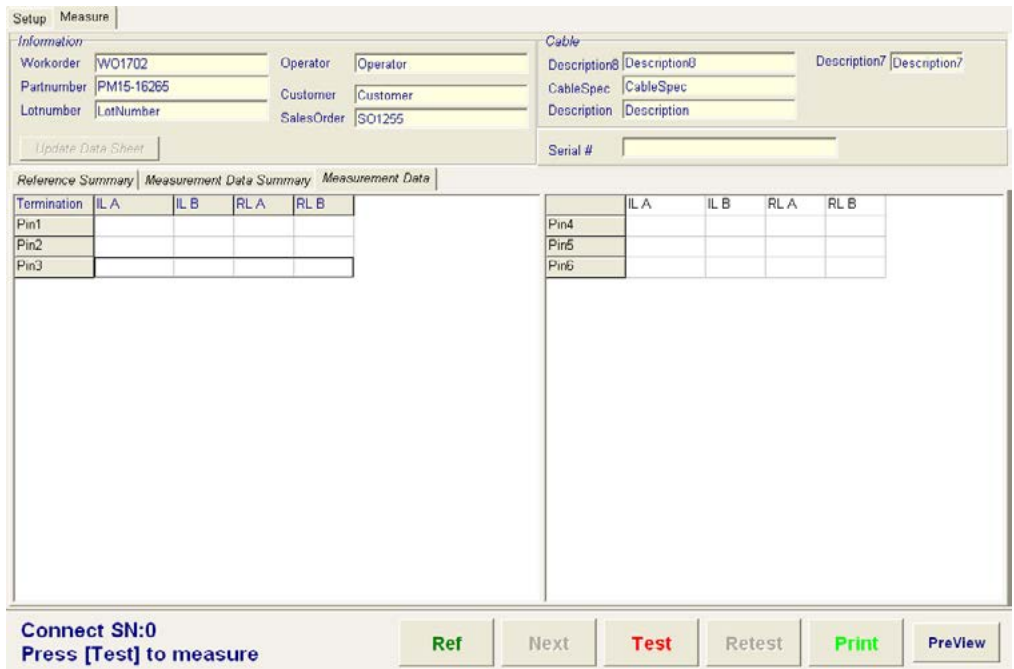

**Figure 17: Measurement Tab showing a six step sequence.** 

Under the *Measurement Data* tab the software will display a spreadsheet which corresponds to the Sequence file which is loaded. The user can choose how this spreadsheet is displayed. The default configuration is for all of the sequence steps to be located in the left portion of the tab as shown below.

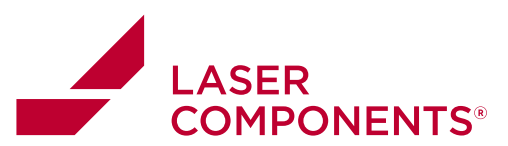

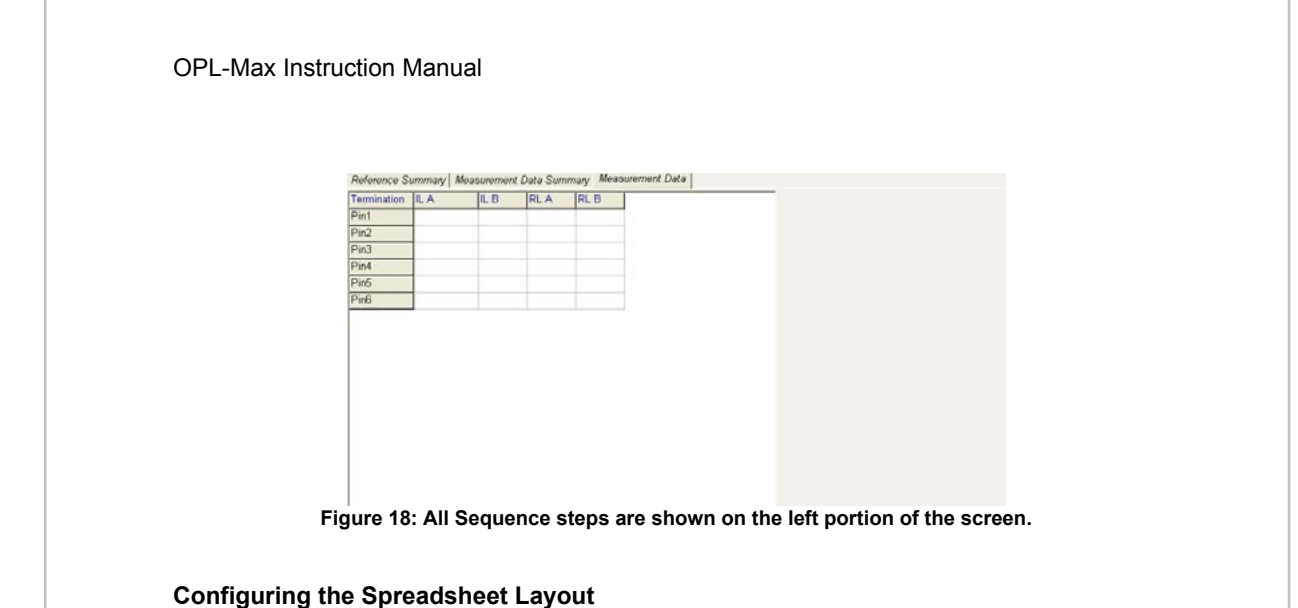

# If the sequence is long and the left portion of the screen does not suffice to display all the

data then the data can be "split" to show a portion on the left and a portion on the right side of the screen. This function can be performed by selecting the spreadsheet row where the data should be split and right clicking on the row and select "Split >>>."

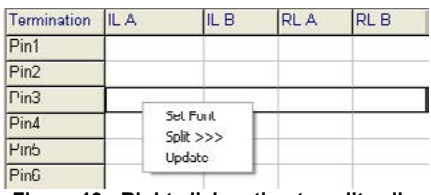

**Figure 19: Right click option to split cells.** 

When the "Split >>>" option is selected it will perform the split and the result will look something like this:

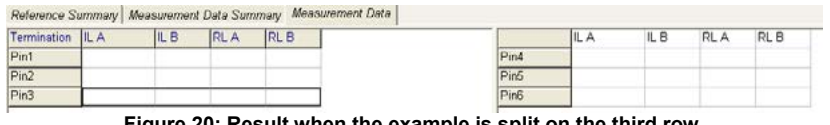

**Figure 20: Result when the example is split on the third row.** 

To "unsplit" the spreadsheet select the last row on the right portion of the screen, right-click the row, and select "<<<< Split." This will return the spreadsheet to its default setup.

 $51$ 

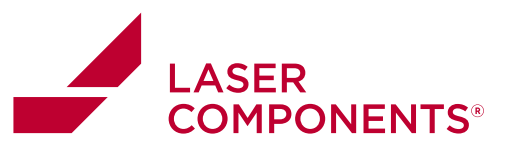

#### **Configuring Header Information for Test Reports**

| Information<br>Workorder WO1702            | Operator          | Operator | Cable<br>Description8 Description8 | Description7 Description7 |  |
|--------------------------------------------|-------------------|----------|------------------------------------|---------------------------|--|
| Partnumber PM15-16265                      | Customer          | Customer | CableSpec CableSpec                |                           |  |
| Lotnumber LotNumber                        | SalesOrder SO1255 |          | Description Description            |                           |  |
| Update Data Sheet<br><b>Cancel Changes</b> |                   |          | 1552<br>Serial #                   |                           |  |

**Figure 21: OPLMax's Test Report Heading Editor** 

OPLMax allows the user to configure headers for a test report. The data entered into the corresponding box will be included into the header structure of the test report to be stored or printed. To edit the header values, simply edit the corresponding box and click the [Update Data Sheet] button. This will populate the test report's headings with the new information.

#### **Performing Measurements**

Once the DUT is connected properly one can perform a test by clicking the **[Test]** button. The software will cycle through the sequence steps and insert IL and/or RL measurements into the corresponding spreadsheet cell. The data will look something like this:

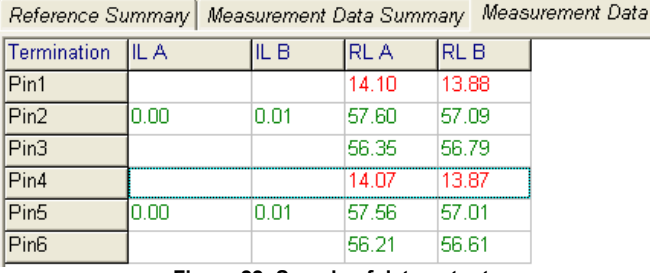

**Figure 22: Sample of data output** 

The data displayed in green means that the measurement meets specifications as defined in the **termination** file. The red data is data which did not meet specifications.

#### **Retesting process**

The software allows the user to retest either the entire sequence or just a single sequence step. To retest the entire sequence, which will overwrite the old data, the user just needs to press the **[Retest]** button. This will instruct the hardware to go through the measurements again and the new data will be inserted into the spreadsheet and also into the corresponding data file.

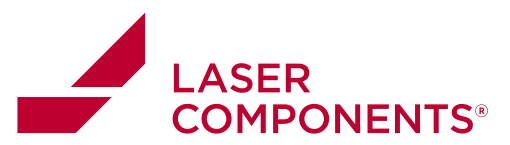

If just a single sequence was out of specification and that fiber needs to be retested then this can be accomplished by double-clicking the corresponding row for the measurement. This will pull up the "Retest" dialog.

| Retest: Seq 4: Pin4<br>Seq 4: Pin4 |       |                 |  |  |  |  |  |
|------------------------------------|-------|-----------------|--|--|--|--|--|
| RI 1                               | 14 10 | 13.99           |  |  |  |  |  |
| Retest                             | Hide  | <b>Realtime</b> |  |  |  |  |  |

**Figure 23: Retest dialog** 

Here the user can just retest the step by clicking the **[Retest]** button or the user has the option of clicking the **[Realtime]** button. This will instruct the software to perform the sequence measurements continuously so the user can see the measurements update. When the measurement is within specification the user can click the **[Retest]** button, which will record the data into the measurement spreadsheet and the corresponding data file.

#### **Viewing/Printing the Test Report**

To view the test report after performing a test the user can click the **[Preview]** button and this will launch Excel© and open the data file. To print the test report click the **[Print]** button and this will automatically print the test report file on the printer selected as the default printer in Windows©.

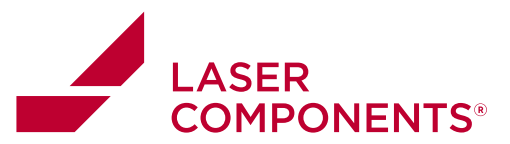

## **Personalizing OPLMax Headings**

OPLMax can be further configured to suit the user's needs by allowing the user to alter the heading labels under the **Measure** tab. This is done by altering certain configuration files. (Note: Changing configuration files can drastically alter the way in which OPLMax loads up, so before altering any configuration back up your c:\program files\optotest\OPLMax directories.)

#### **Opening the active INI file and configuring existing fields**

OPLMax has "field" labels which are pointers to information. Some of these field headers are user configurable and some of them if changed will affect the functionality of the software. To begin altering these fields the user needs to open the active INI file. To find the active INI file the user should click on **Setup|Load Setup from file**.

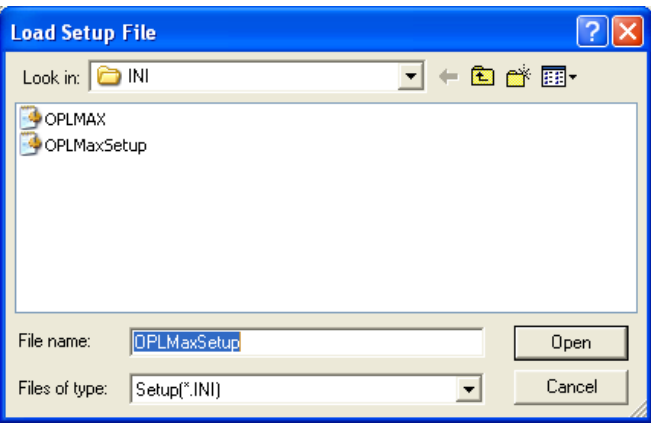

The file listed in the text box is the active INI file. Click cancel to exit this dialog box.

Now open the INI file from the **C:\Program Files\OptoTest\OPLMax\INI** directory using a text editor such as **Notepad®**. This file contains all of the user specified setup information for OPLMax. Scroll through the INI file and find the line which reads "[Fields]."

54

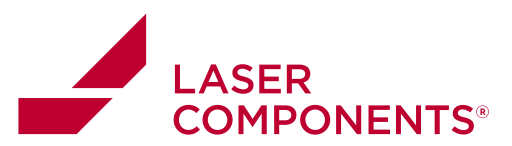

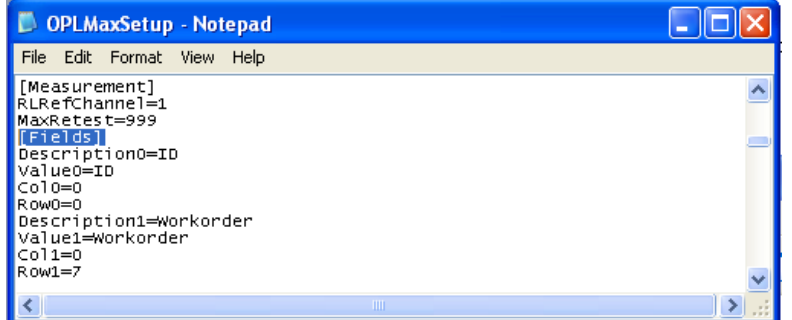

The text after the [Fields] label controls the information for each individual field. The available fields range from "*field0*" to "*field10*." Fields zero and eleven through fifteen must not be changed. Changing these will alter the functionality of the software.

OPLMax is installed with default descriptions for each field. These correspond to a label and pointer in OPLMax.

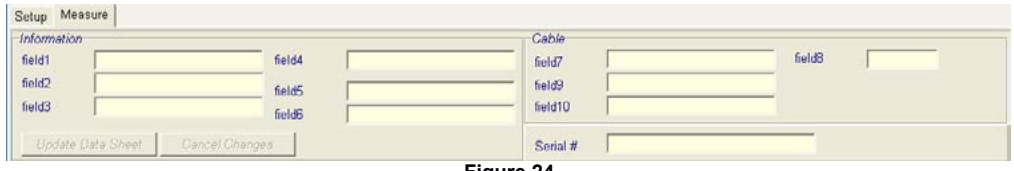

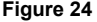

To change the label to the left of each text box simply change the corresponding description. For example, to change the label of *field1* then the user would change *"Description1"* and so on. After all headings have been changed to the user's liking, the test report layout can be changed by clicking on **Setup Template** under the **Test Report Setup** tab.

#### **Using the sequence file to load header data**

While sequence files contain information as to how many and what type of measurements will be recorded, they can also be configured to contain header information to be used in test report printouts. Once again the format for the sequence file is shown below:

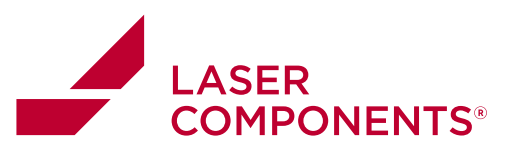

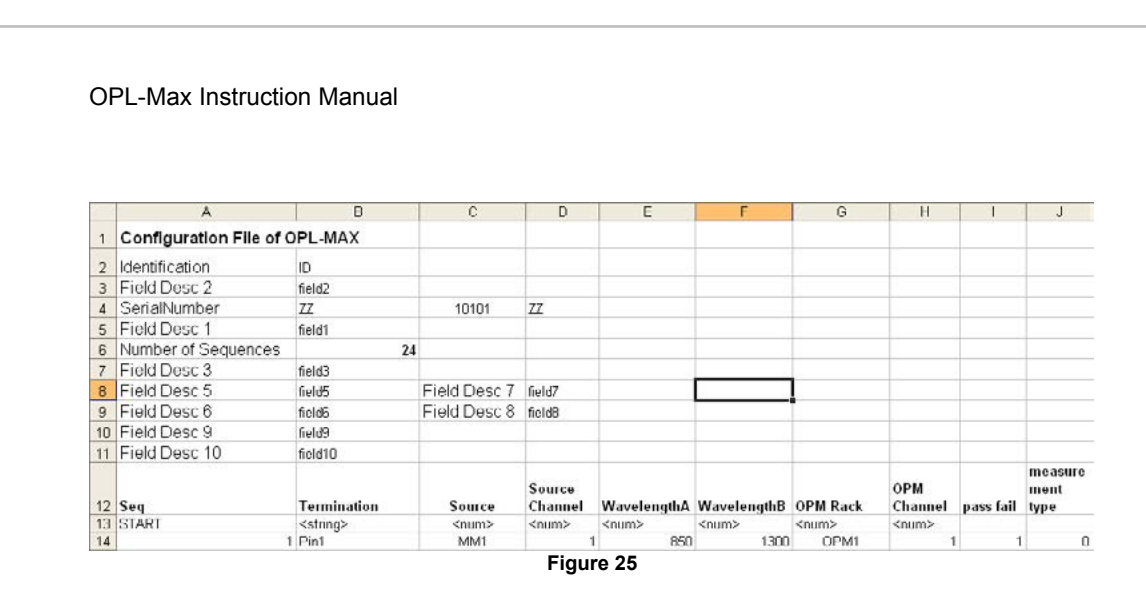

This sequence template can be used to configure and customize test reports. Altering the field values in columns B and D, will change the values in OPLMax when a sequence file is loaded.

#### **Example: Altering Headings and Fields:**

If the user has a certain sequence file that only corresponds to a certain type of fiber, they may want to hard code that information into the header of their test reports. First, a field or fields must to be designated to hold that information. For this example two fields will be designated as "Cable Type" and "Core Size." These will be designated as field9 and field10 from the above sequence template, since fields 7,8,9, and 10 are under the *Cable* heading as seen in **Figure 6**.

Next, the user needs to alter the corresponding descriptions in the current INI configuration file. Remember to back up the INI file before altering it.

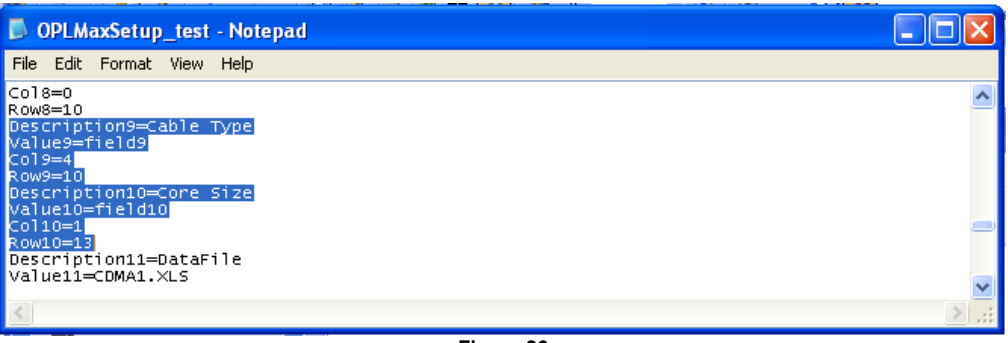

**Figure 26** 

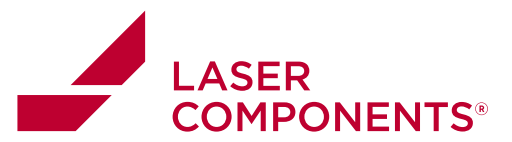

Locate the descriptions that correspond to the fields to be configured as described above. Since field9 and field10 will be altered "Description9" and "Description10" need to be changed to "Cable Type" and "Core Size" respectively as shown in **Figure 8**. Save the INI file and then reload the INI file in OPLMax. The header section under the **Measure** tab should look like that of **Figure 9**.

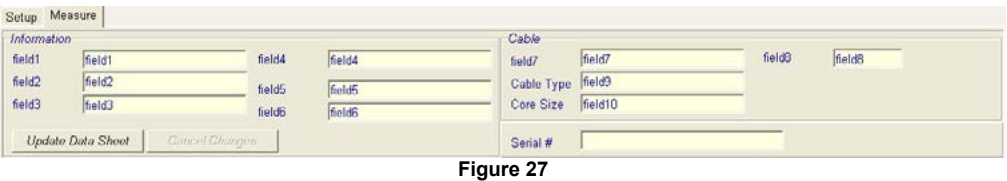

Now these fields need to be located in the sequence file so that the values can be loaded each time the sequence file is loaded. Open the sequence file to be altered and find the corresponding cells.

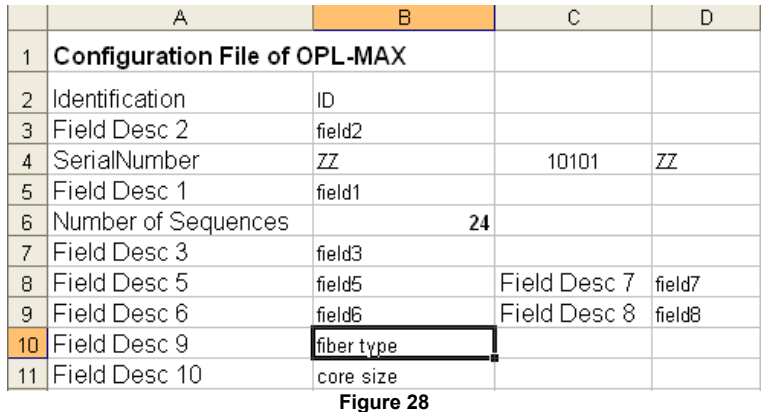

The corresponding cells for field9 and field10 are B10 and B11 respectively. The data entered into these cells will show up in their corresponding text box under the **Measure** tab in OPLMax and in the test report. The corresponding cells for all field designations are:

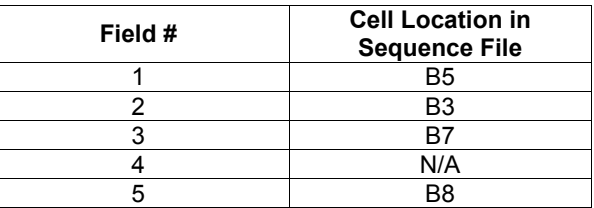

57

**Measurement** Devices

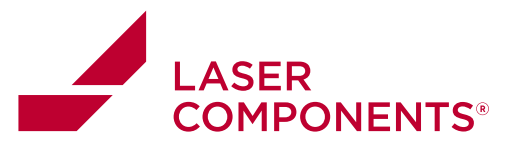

#### OPL-Max Instruction Manual

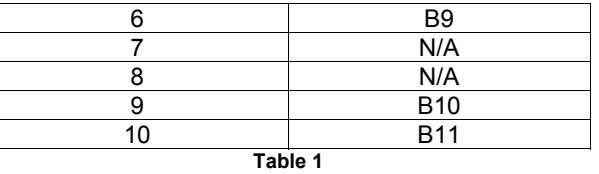

Some fields are not configurable via the sequence file, but are only configurable when using OPLMax. Fields 4, 7, and 8 can only be changed via their corresponding text boxes in the header section of OPLMax. Their descriptions, ie "Description4," "Description7," etc, can be changed via the INI file. These values will also be exported from OPLMax to the Excel test report.

## **Warranty Information**

OptoTest Corp. warrants this product to be free from defects in material and workmanship for a period of one year from date of shipment. During the warranty period we will, at our option, either repair or replace any product that proves to be defective. To exercise this warranty contact OptoTest Corp. Headquarters. You will be given prompt assistance and return instructions. Repairs will be made and the instrument returned, transportation prepaid. Repaired products are warranted for the balance of the original warranty period, or at least 90 days.

NOTE: Do not send instruments for any reason without contacting OptoTest headquarters first.

58